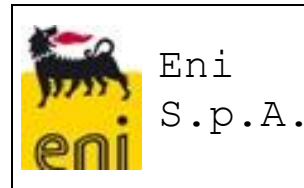

**Codice documento : ENI-VMS-U716-08 Revisione : 03 Data creazione Data ultima revisione : 26/01/2018**

## **TITOLO : MANUALE UTENTE – Subappalti PROGETTO : CP-000006 Nuovo Sistema Vendor Management FASE : REALIZZAZIONE**

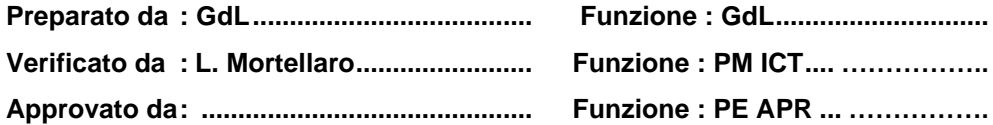

#### **Distribuzione: Non classificato (distribuibile senza vincoli)**

**Riservato (distribuibile solo all'interno del progetto e alla relativa gerarchia aziendale)**

#### **Revisioni :**

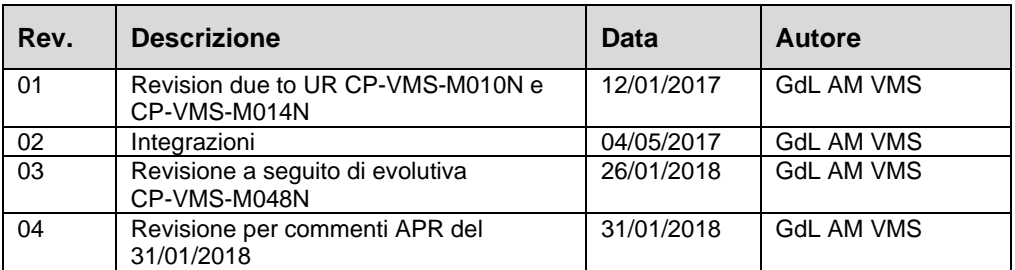

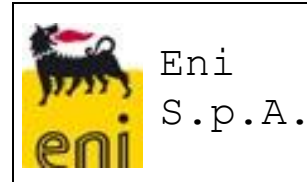

# **INDICE**

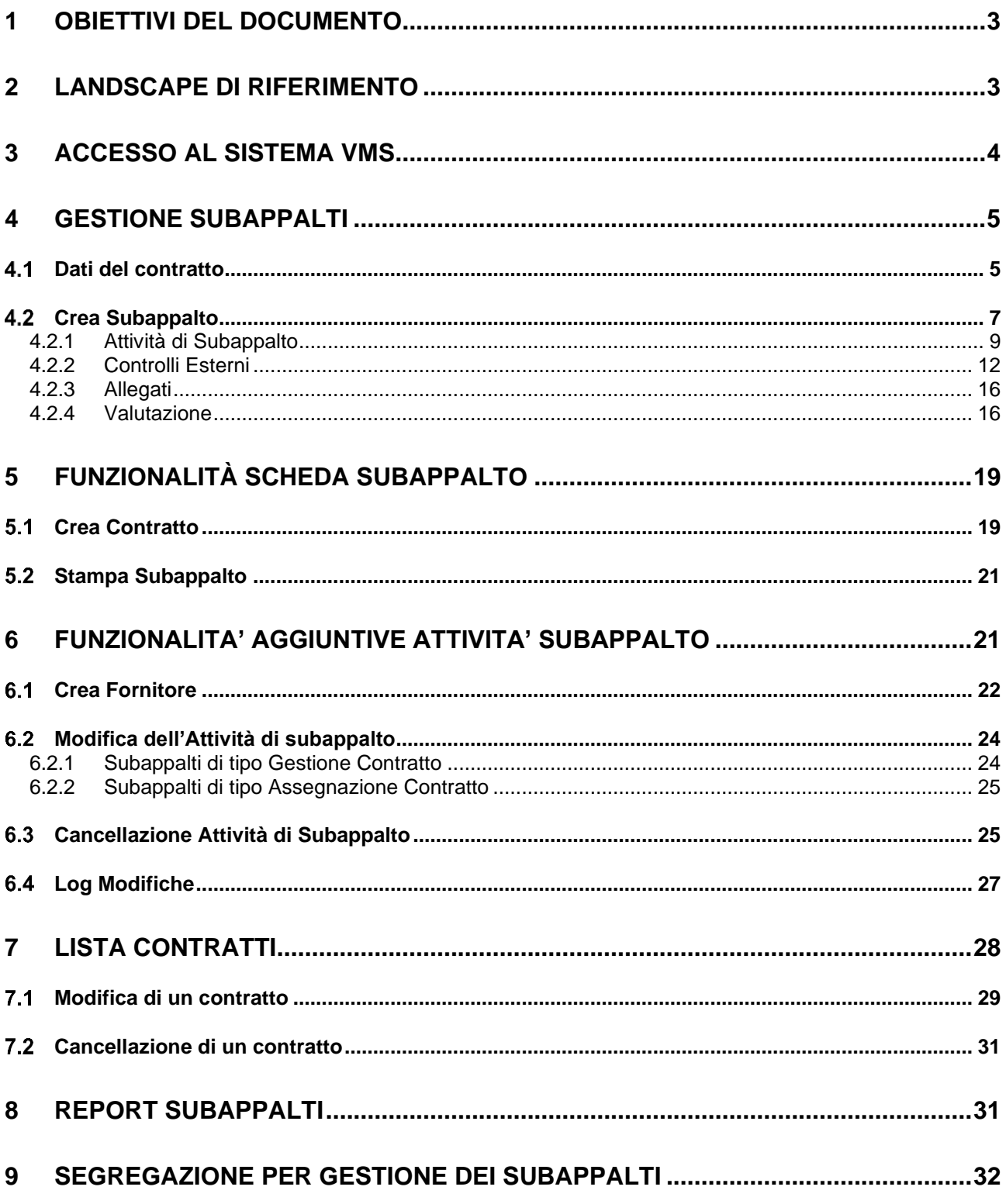

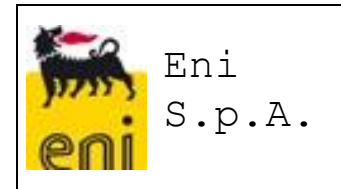

## <span id="page-2-0"></span>**1 OBIETTIVI DEL DOCUMENTO**

L'obiettivo del documento è quello di fornire agli utilizzatori del nuovo sistema VMS le informazioni utili per il corretto utilizzo delle funzionalità implementate per il Processo di Subappalti per la creazione dei Subappalti relativi ad un determinato Contratto.

# <span id="page-2-1"></span>**2 LANDSCAPE DI RIFERIMENTO**

Di seguito si riporta il landscape di riferimento del progetto VMS

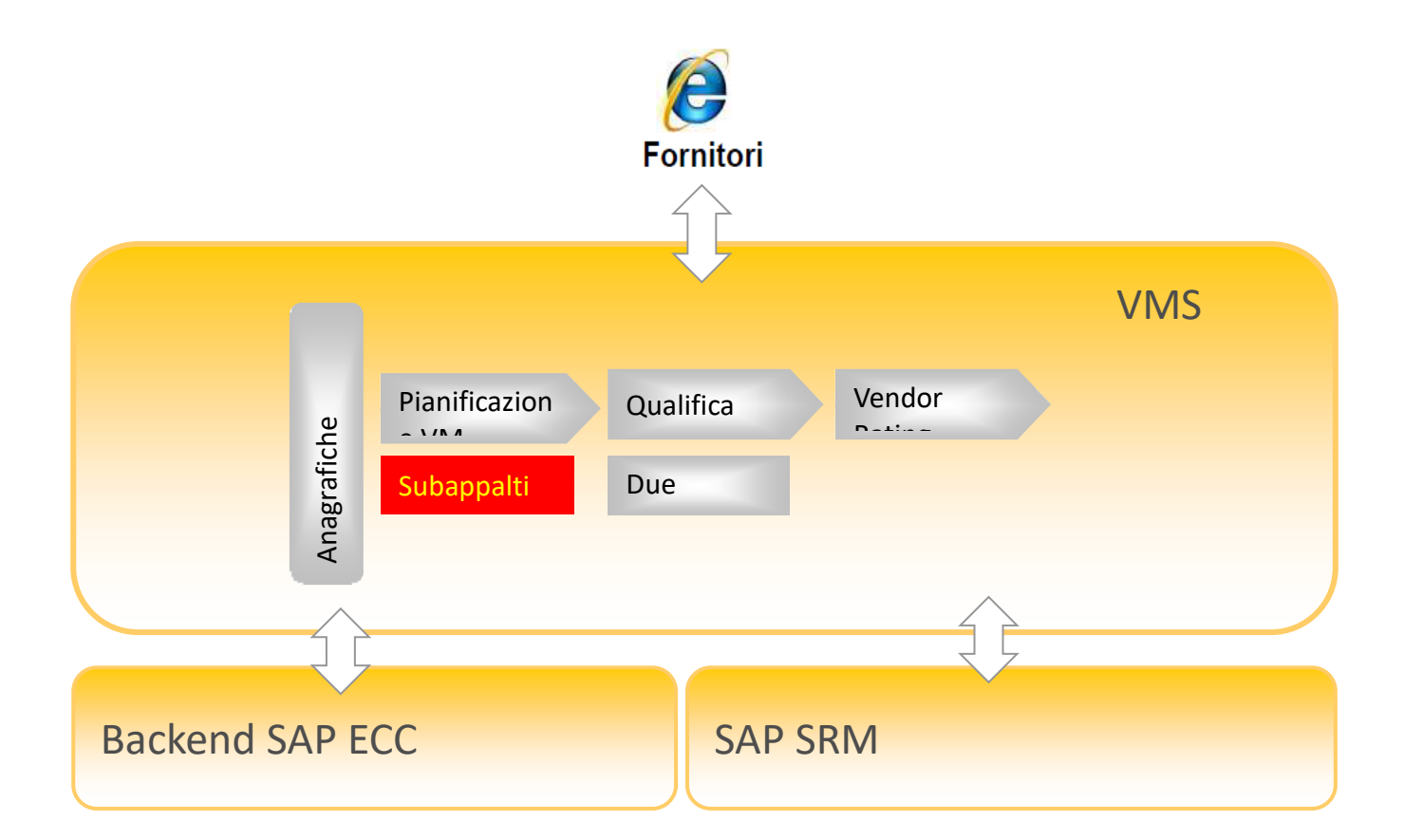

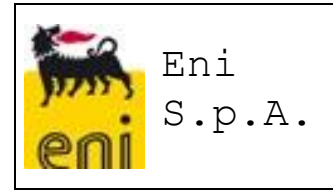

## <span id="page-3-0"></span>**3 ACCESSO AL SISTEMA VMS**

Per effettuare l'accesso al sistema, avviare il browser e utilizzare il seguente URL:

[https://ssosap.eni.com/public/goto](https://ssosap.eni.com/public/gotoFL.html?SSOSAPPARAMS=https://buy.eni.com)**[FL](https://ssosap.eni.com/public/gotoFL.html?SSOSAPPARAMS=https://buy.eni.com)**[.html?SSOSAPPARAMS=https://buy.eni.com](https://ssosap.eni.com/public/gotoFL.html?SSOSAPPARAMS=https://buy.eni.com)

L'accesso al sistema VMS verrà effettuato tramite Single Sign On e non sarà quindi richiesto l'inserimento di USER ID e password.

Dopo aver effettuato l'accesso a sistema, apparirà una schermata come quella riportata di seguito.

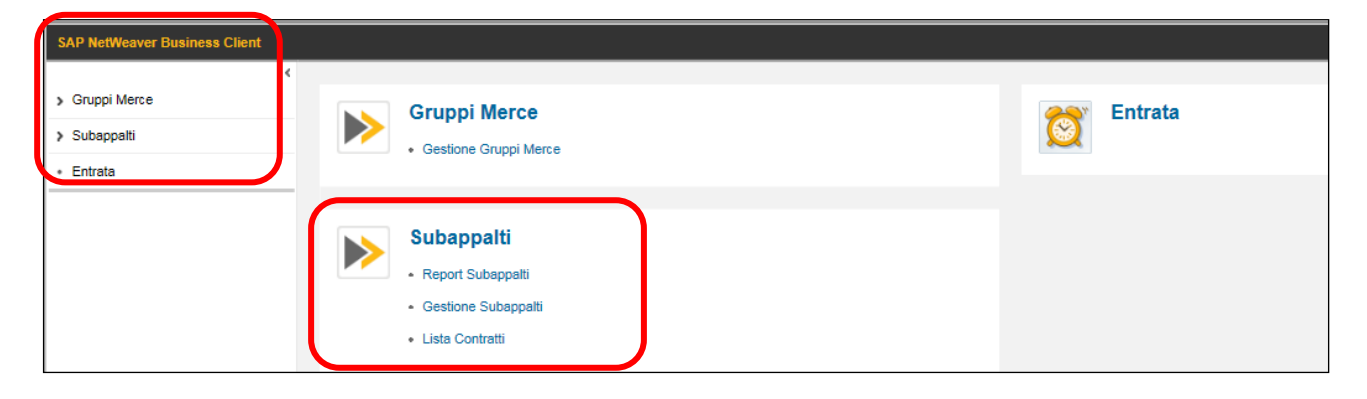

Sulla parte sinistra della schermata verranno riepilogate tutte le funzionalità previste per il proprio profilo, raggruppate in forma di "gestione risorse".

Le stesse funzionalità, previste nella parte sinistra della schermata sono riportate nella sezione a destra in forma esplosa.

Posizionandosi con il puntatore sui vari servizi elencati, il link verrà sottolineato per indicarne la selezione: effettuando il click col mouse verrà aperta una nuova schermata relativa al servizio selezionato.

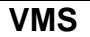

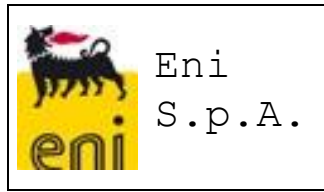

## <span id="page-4-0"></span>**4 GESTIONE SUBAPPALTI**

Sarà implementata un'applicazione "**Gestione Subappalti**" per la creazione dei Subappalti relativi ad un Contratto. I Contratti presenti a sistema saranno visualizzabili mediante una "**Lista Contratti**" che presenterà, per ciascun Contratto, l'ultima revisione/versione.

I Subappalti non saranno sottoposti, nel sistema VMS, ad iter approvativo che rimarrà invece gestito fuori sistema.

La funzionalità di Creazione di Attività di Subappalto sarà disponibile a sistema come applicazione dedicata nel menu Subappalti.

Un Subappalto sarà identificato con un proprio range di numerazione e al salvataggio delle informazioni indispensabili, verrà valorizzato in automatico il numero del Subappalto. Il sistema permetterà la creazione di un Subappalto anche per Subappaltatori per i quali esistano a sistema i soli codici VMS.

### <span id="page-4-1"></span>**Dati del contratto**

Per permettere di creare a sistema un Subappalto, sarà necessario inserire un Contratto

Richiamare il servizio 'Gestione Subappalti'

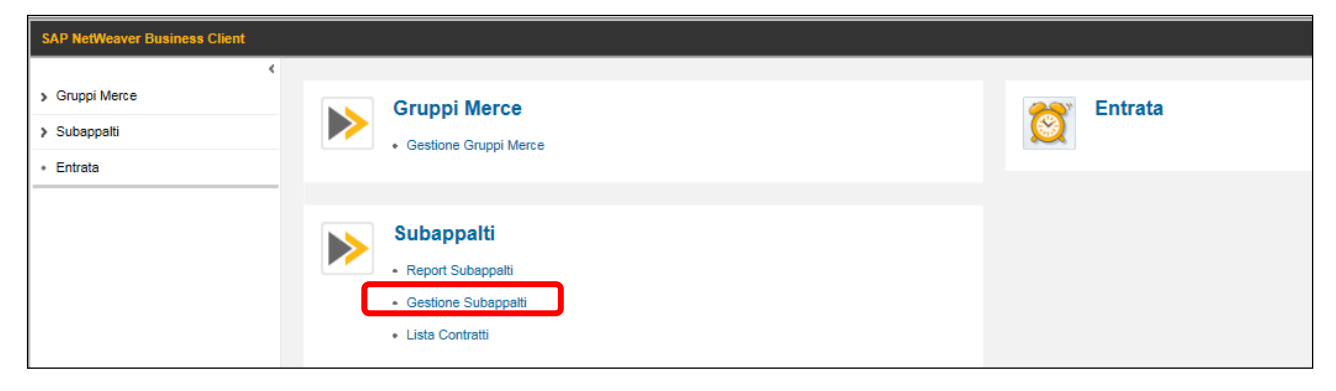

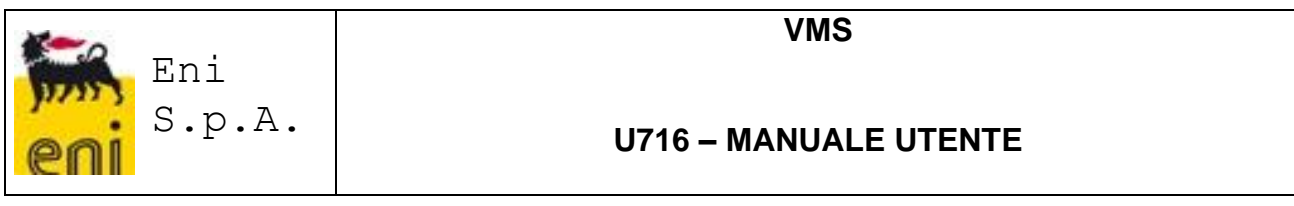

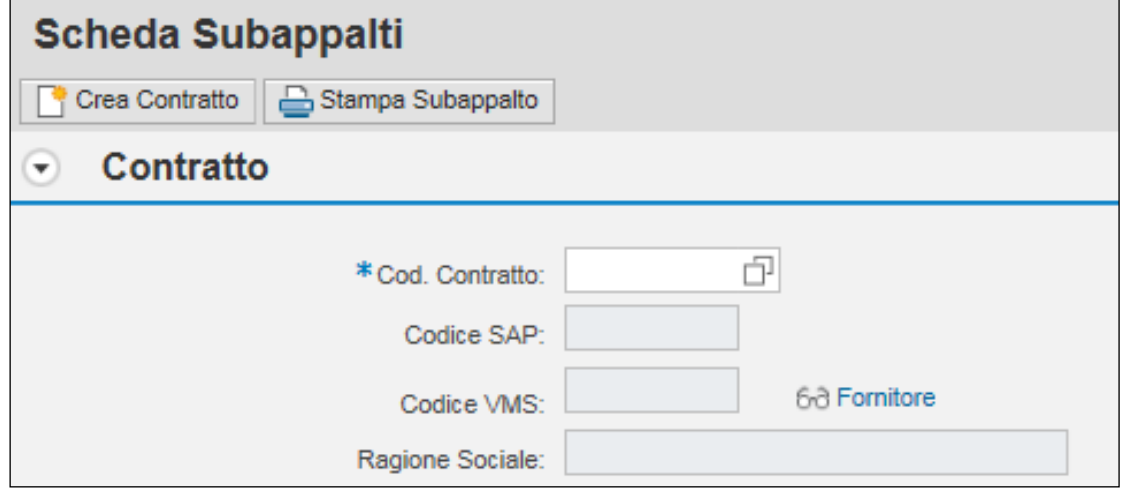

Selezionare dal match code il codice contratto d'interesse, selezionabile tra quelli presenti nella tabella dei Contratti (contratti provenienti da SIA e GPS o contratti creati manualmente) filtrati sulle Unità Gestore a cui risulta abilitato l'utente.

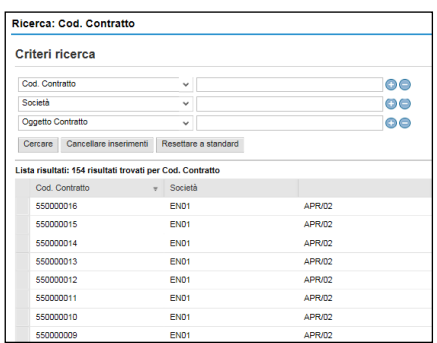

Inserito tale valore, il sistema recupera in automatico le informazioni riferendole all'ultimo numero di revisione/versione del contratto.

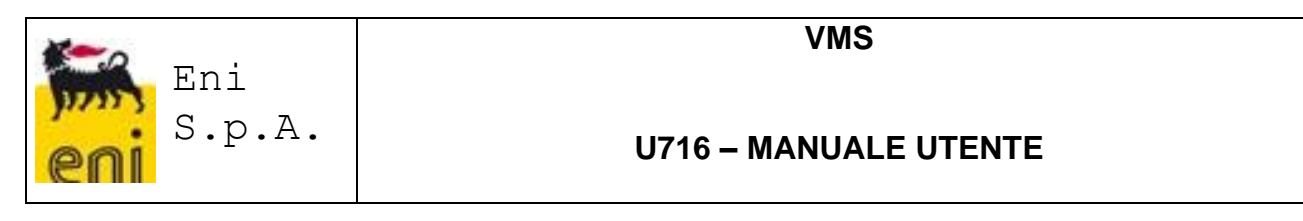

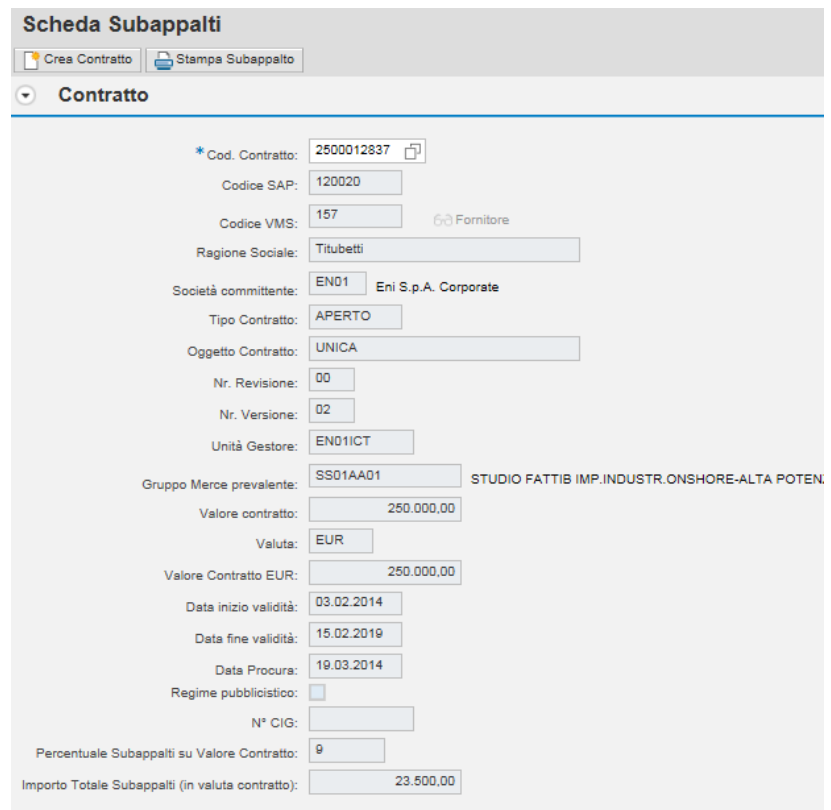

Da notare che i campi **Percentuale Subappalti su Valore Contratto** e **Importo Totale Subappalti (in valuta contratto)** sono automaticamente valorizzati dal sistema al salvataggio di una nuova Attività di Subappalto sullo specifico contratto a condizione che **tutti i Subappalti inseriti** abbiano la **stessa valuta** del contratto. In particolare:

- **Importo Totale Subappalti (in valuta contratto)** riporterà la somma dell'Importo Subappalto in valuta contratto di tutte le Attività di Subappalto.
- **Percentuale Subappalti su Valore Contratto** riporterà la percentuale dell'Importo Totale Subappalti rispetto al Valore del Contratto di riferimento

### <span id="page-6-0"></span>**Crea Subappalto**

Per inserire un subappalto, cliccare sul pulsante '**Crea Subappalto'**

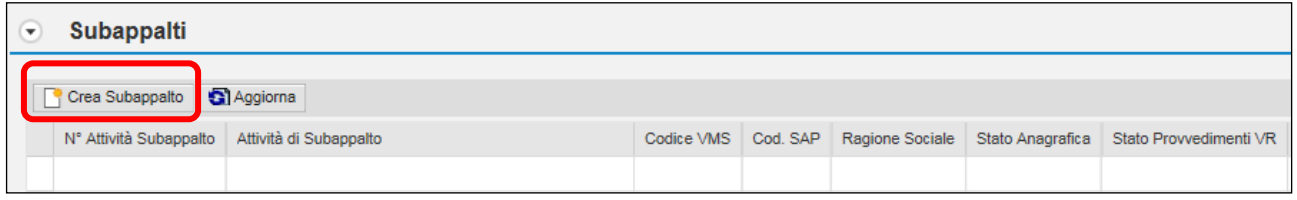

### Si aprirà la videata sottostante:

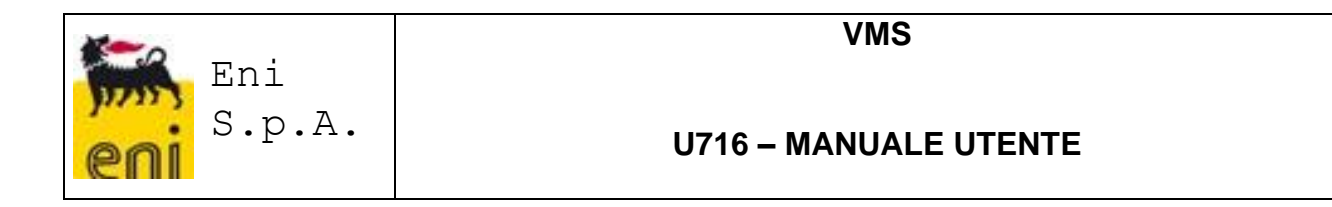

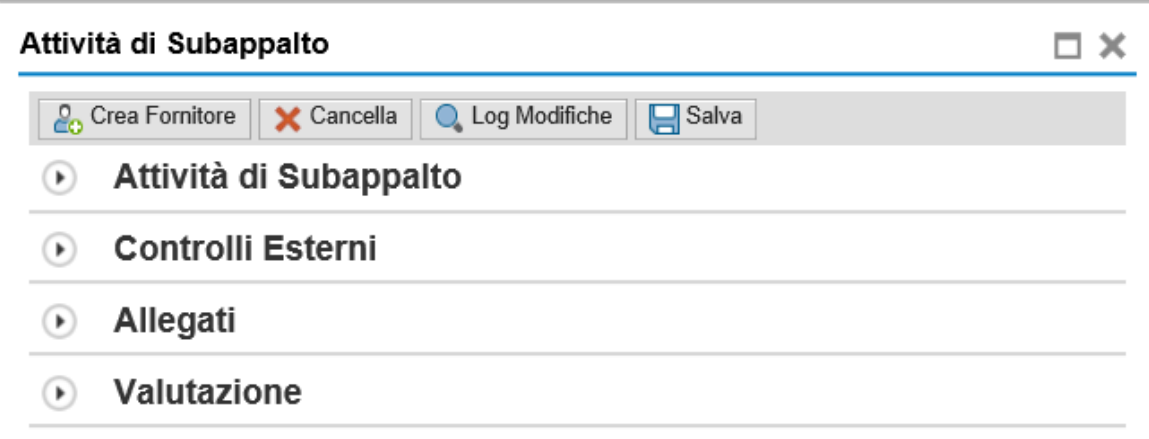

Le informazioni sono suddivise in quattro sezioni:

- Attività Subappalto
- Controlli Esterni
- Allegati
- Valutazione sintetica Subappalto

Saranno inoltre presenti alcune funzionalità particolari, che vedremo in dettaglio nei paragrafi successivi, descritte nei successivi paragrafi:

- Crea Fornitore
- Annulla

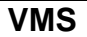

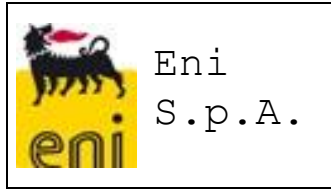

#### <span id="page-8-0"></span>**4.2.1 Attività di Subappalto**

Le informazioni obbligatorie sono:

- Tipologia Subappalto
- Attività oggetto di subappalto
- Gruppo merce
- Subappaltatore (codice SAP o Codice VMS)
- Importo Subappalto
- Importo Subappalto in Valuta Contratto solo se la Divisa del Subappalto è diversa da quella del Contratto
- Divisa
- Data Inizio Subappalto
- Data Fine Subappalto

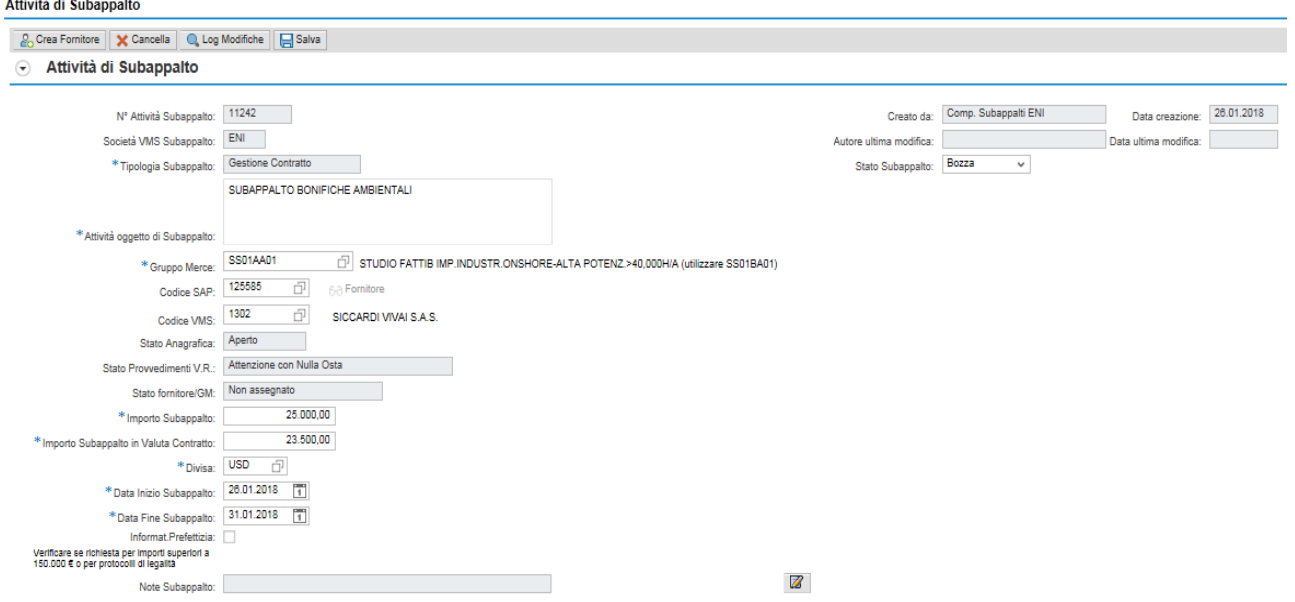

Per verificare che il Subappaltatore esista in VMS con codice SAP o, se mancante, con il solo codice VMS, è possibile effettuare una ricerca in Anagrafica Fornitori semplicemente aprendo il match-code del campo Codice VMS: il sistema aprirà una pop-up dove sarà possibile, ad esempio, ricercare un Fornitore tramite:

• **Ragione Sociale**. E' consigliabile l'uso del carattere "\*" (jolly) per ricercare i Fornitori per Ragione Sociale

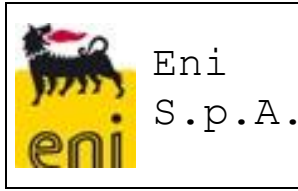

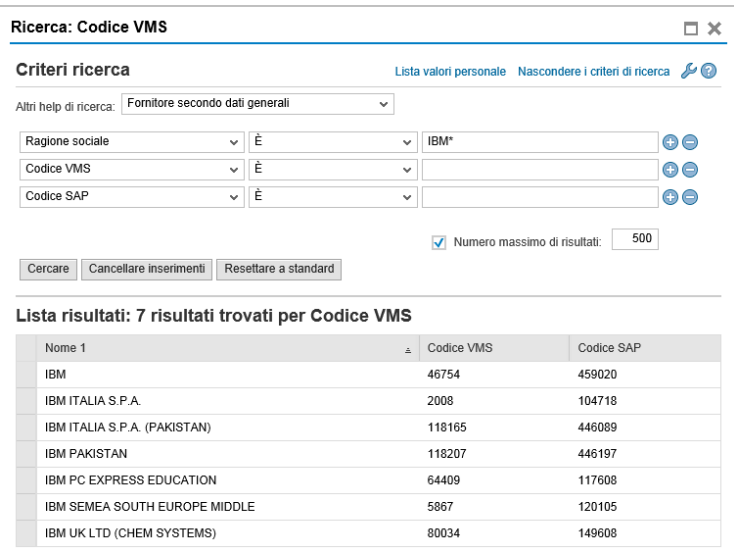

• **Indirizzo**. E' possibile ricercare i Fornitori per Codice Paese, Città, Regione, ecc.

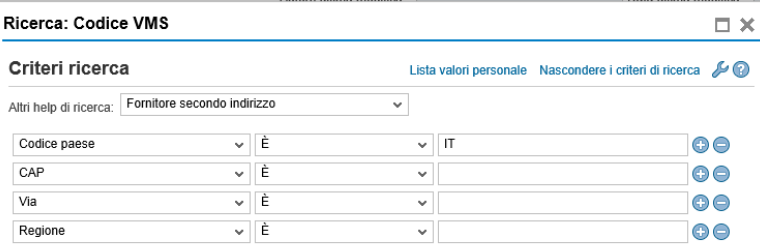

V Numero massimo di risultati: 500

Cercare Cancellare inserimenti Resettare a standard

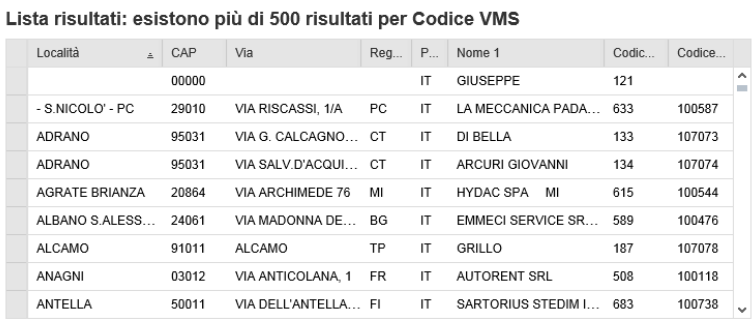

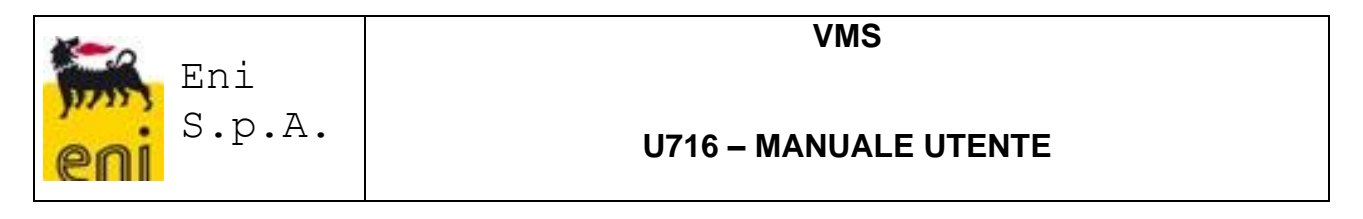

• **Dati fiscali**. E' possibile ricercare i Fornitori per dato fiscale (Partita IVA o codice fiscale per Italia o altri dati fiscali per l'estero) semplicemente inserendo il dato fiscale nel parametro di selezione "**Partita IVA**"

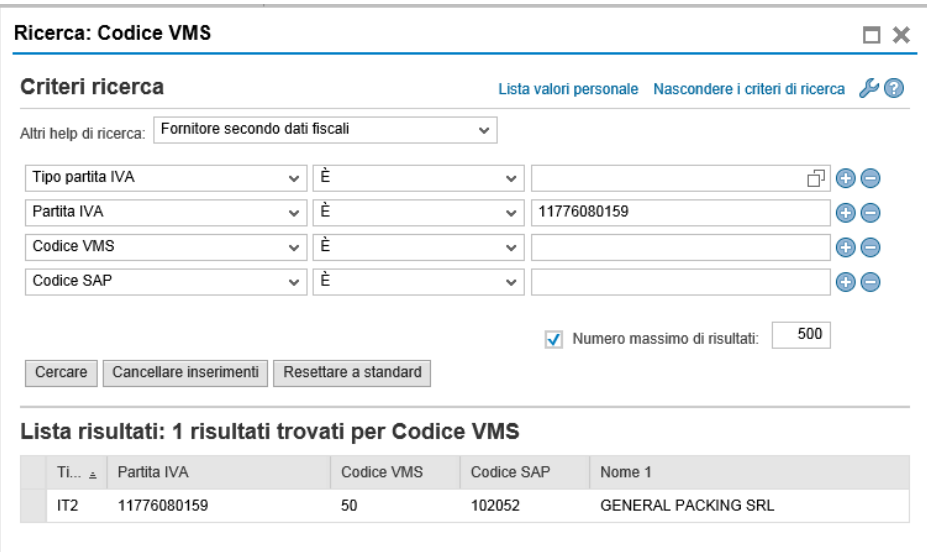

I seguenti campi sono invece presenti in sola visualizzazione:

- Stato Anagrafica
- Stato Provvedimenti Vendor Rating
- Stato Fornitore/GM
- Creata da (Nome e Cognome Compilatore)
- Data creazione Subappalto
- Modificata da (Nome e Cognome dell'utente che effettuato l'ultima modifica)
- Data ultima modifica
- Stato Subappalto. Di seguito si riportano gli Stati previsti per le attività di Subappalto:
	- ✓ **Bozza** E' lo stato che assegna il sistema al primo salvataggio di una nuova Attività di Subappalto. Ad ogni successivo salvataggio, verrà visualizzato un messaggio informativo ricordando all'utente che lo Stato del Subappalto deve essere finalizzato da Bozza in "Autorizzato".
	- ✓ **Autorizzato** E' lo stato che indica il subappalto inserito è stato Autorizzato.
	- ✓ **Attivato** E' lo stato che deve impostare l'utente per un Subappalto su cui deve inserire una Valutazione
	- ✓ **Revocato** E' lo stato che deve impostare l'utente per un Subappalto che, anche se Approvato, viene revocato per motivazioni specifiche
	- ✓ **Concluso** E' lo stato relativo alla conclusione di un Subappalto.

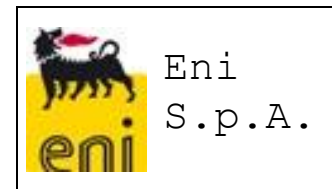

Non sarà possibile inserire un subappalto se il Subappaltatore è in Stato "**Bloccato**" (per cessazione) o "**Cancellato**".

Una volta salvata l'attività di subappalto, tornando alla videata della gestione, vediamo che è stato creato un record nella sezione 'Subappalti'

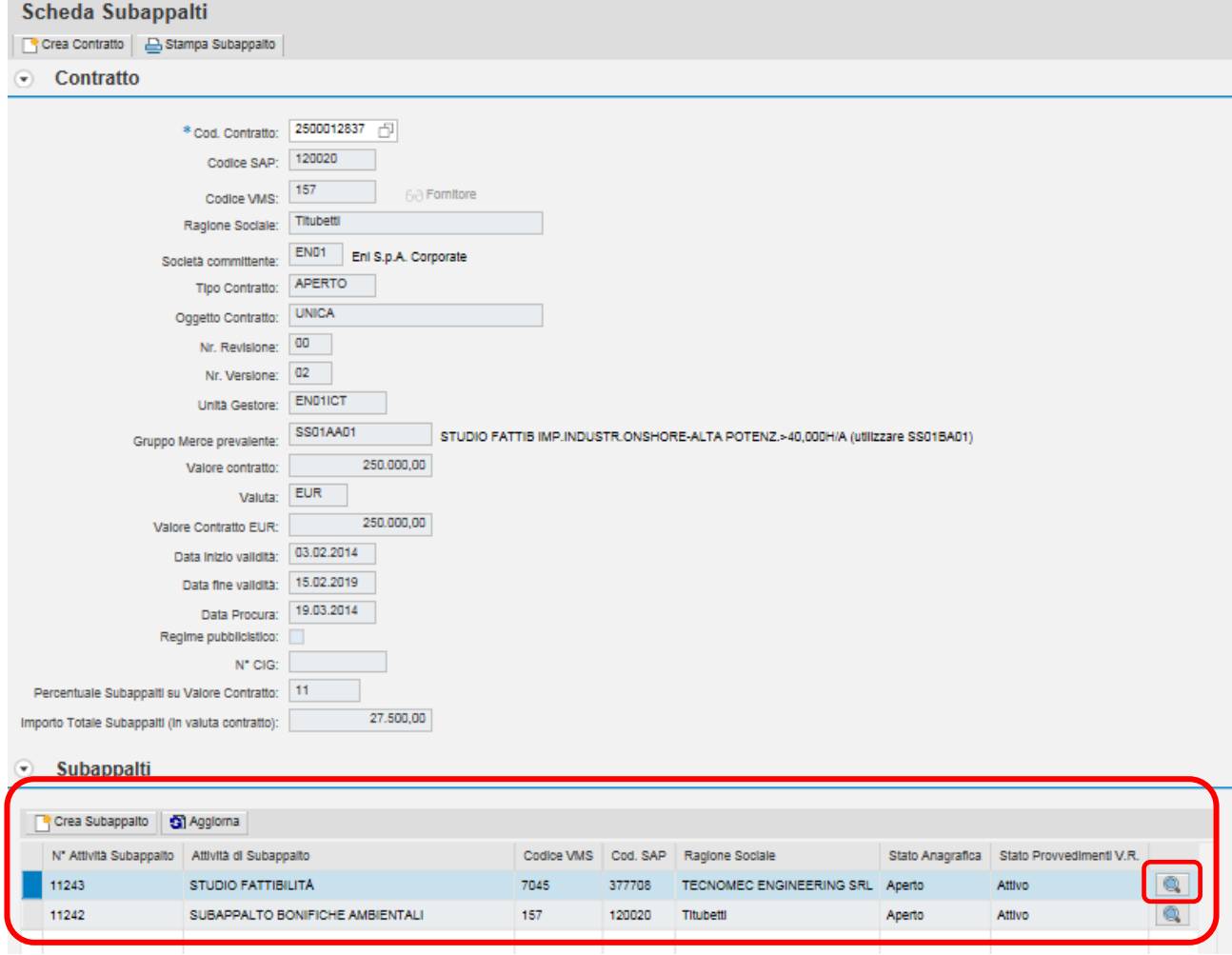

Cliccando sull'icona della lente si può rientrare nell'attività appena inserita.

### <span id="page-11-0"></span>**4.2.2 Controlli Esterni**

Sull'Attività di Subappalto è possibile, mediante una specifica funzionalità online, effettuare controlli sulle persone fisiche che compongono la società del Subappaltatore.

Dato un elenco di Nominativi e/o Ragioni Sociali, si potrà interrogare database delle **Liste di Riferimento** ed ottenere le informazioni di dettaglio, laddove presenti.

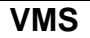

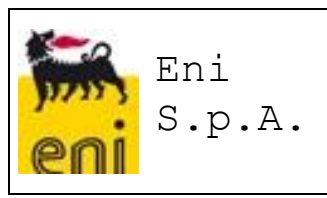

La tabella di input permetterà la ricerca di Persone Fisiche e/o Giuridiche mediante l'inserimento dei seguenti parametri:

- **Cognome**
- **Nome**
- **Ragione Sociale**
- **Data di Nascita**
- **Codice Fiscale**
- **Persona Fisica/Giuridica (F/G)**

Nel caso di ricerca di Persona Fisica, **Persona Fisica/Giuridica** = **F**

- ✓ Cognome, Nome saranno obbligatori
- ✓ Data di Nascita, Codice Fiscale saranno facoltativi
- ✓ la Ragione Sociale non potrà essere inserita

Nel caso di ricerca di Persona Giuridica, **Persona Fisica/Giuridica** = **G**

- ✓ la Ragione Sociale sarà obbligatoria
- $\checkmark$  Cognome, Nome, Data di Nascita e Codice Fiscale non potranno essere inseriti

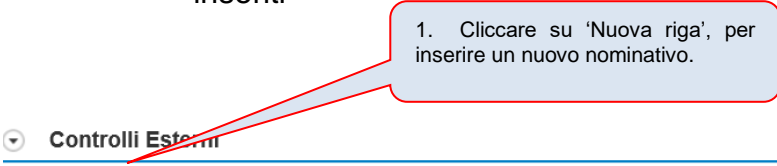

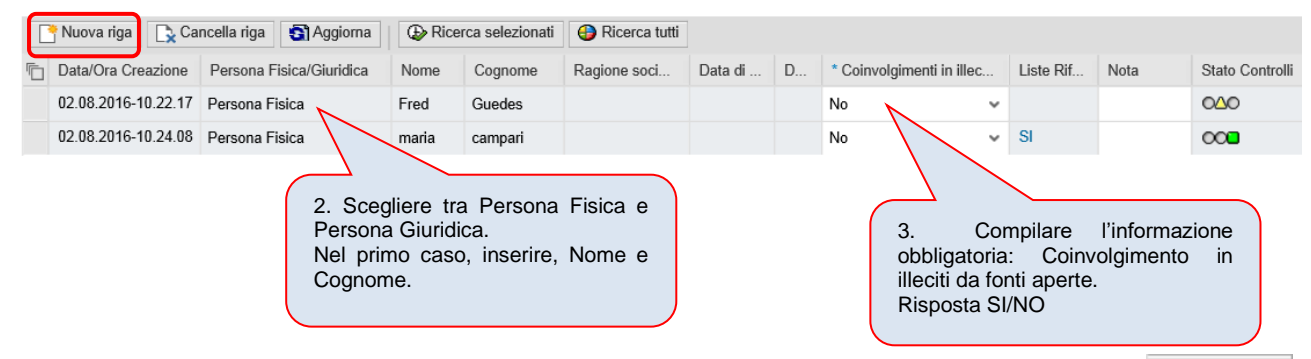

Dopo aver inserito le informazioni obbligatorie, salvare il nominativo con il tasto salva DD prima di avviare la ricerca.

Per avviare la ricerca, evidenziare la riga e avviare la ricerca per un solo nominativo o più nominativi, come spiegato sotto.

Sarà possibile aggiungere (o eliminare) in un secondo momento uno o più nominativi/ragioni sociali, con i pulsanti  $\Box$  Nuova riga  $\Box$  Cancella riga  $\parallel$ : in questo caso la ricerca potrà essere effettuata selezionando solo le righe corrispondenti ai nominativi/ragioni sociali aggiunti.

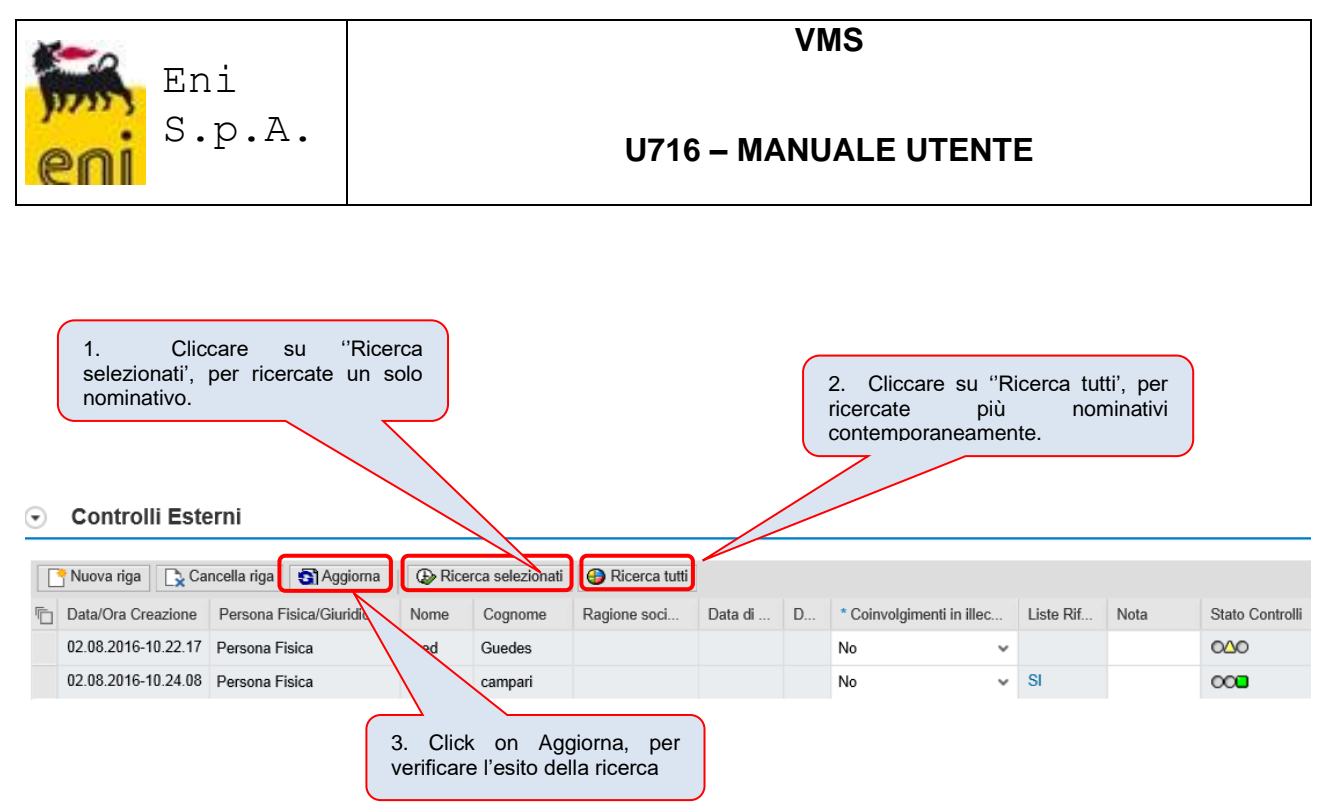

Inoltre saranno tracciati a sistema i parametri di selezione in input e gli esiti in output, relativi ai controlli effettuati sui sistemi esterni legandoli all'Attività di Subappalto.

Su ciascuna riga relativa ad un Nominativo o Ragione Sociale, saranno presenti i seguenti campi:

- **Data Ricerca.** Tale campo, in sola visualizzazione, riporterà la Data di esecuzione della ricerca
- **Presenza di esponenti legali della Società con presunti coinvolgimenti diretti/indiretti in fatti illeciti.** Campo obbligatorio (Si/No con default NO)
- **Note.** In tale campo il compilatore inserire potrà inserire commenti a valle dell'esito della ricerca.

In questa sezione dei Controlli su Sistemi Esterni, c'è il campo **'Stato Controlli'**, esso serve per evidenziare se la ricerca è stata avviata, se è terminata e se si è interrotta (ad esempio a causa di problemi di connessione con i sistemi collegati).

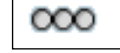

Nessuna Richiesta

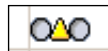

Richiesta in corso

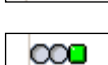

೦೦೦

Risposta Ricevuta

Sistema non disponibile

Non appena viene avviata la ricerca, lo **Stato Controlli** segnalerà all'utente con un

triangolo giallo  $\boxed{\circ}$ <sup>040</sup> che la ricerca è in corso. In questo momento, è possibile uscire dal Subappalto o completamente dal VMS e la ricerca verrà completata in ogni caso.

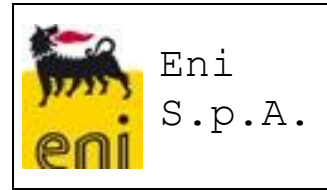

Nel caso in cui l'utente debba continuare a lavorare sul subappalto, cliccando su "**Aggiorna**", potrà verificare se la ricerca è stata completata: in questo caso apparirà un quadrato verde .

**N.B:** Il semaforo Verde NON sta ad indicare che la ricerca effettuata ha dato esito positivo!

Una volta terminata la ricerca, vengono valorizzati con dei SI o dei NO in funzione dell'esito della ricerca.

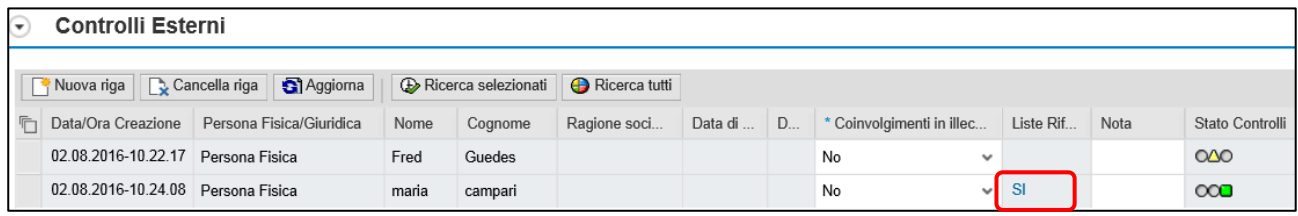

Cliccando sui SI, si passa alla videata dei dettagli della ricerca.

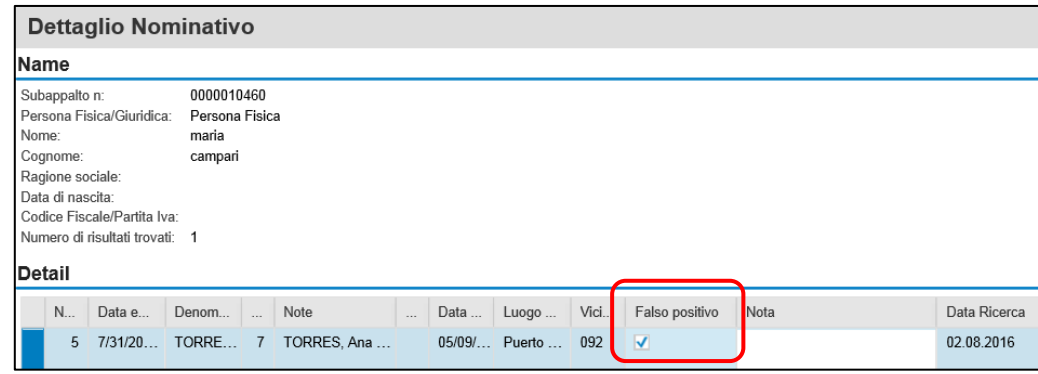

Nel caso in cui il compilatore, accedendo ai dati di dettaglio, valorizzi con Si il campo "**Falso positivo**" per tutte le righe trovate, allora nel riepilogo su quella lista non si vedrà più il valore Si, ma **N.C.** (non confermati).

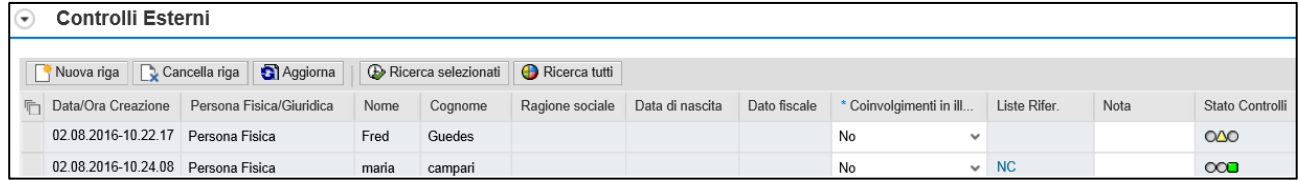

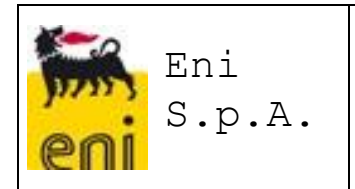

#### <span id="page-15-0"></span>**4.2.3 Allegati**

Per ogni Attività di Subappalto sarà possibile inserire allegati di vario tipo (documenti pdf, word, excel, powerpoint, ecc.) nella sezione apposita. Tali allegati potranno comunque essere cancellati, con l'icona

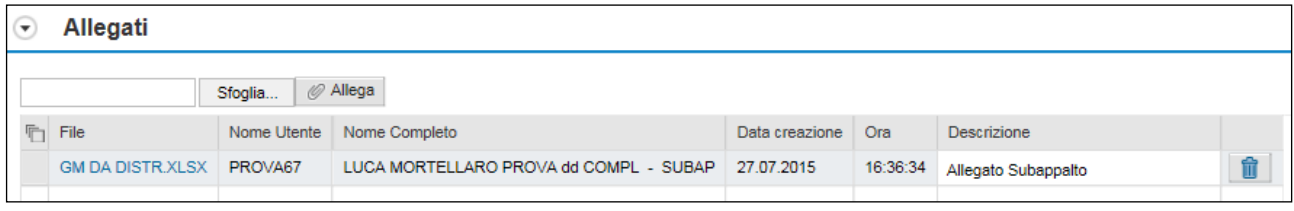

### <span id="page-15-1"></span>**4.2.4 Valutazione**

L'inserimento di una **Valutazione** per un Subappalto è possibile solo a condizione che lo Stato del Subappalto sia "**Attivato**".

Attraverso il report subappalti, è possibile ricercare l'attività di subappalto inserita a sistema, relativa ad un determinato contratto. Lanciare il servizio 'Report Subappalti'.

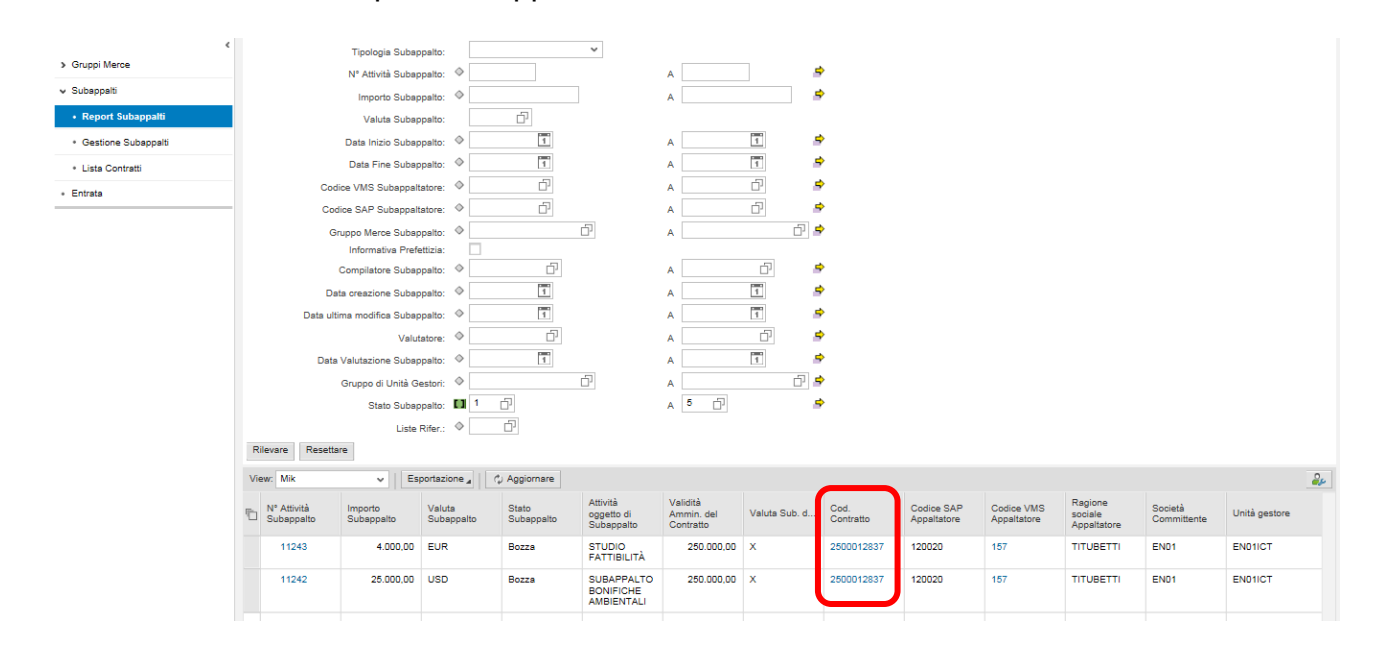

Cliccare sul codice contratto, si apre la videata dei dati del contratto e dei subappalti effettuati a fronte di quel determinato contratto.

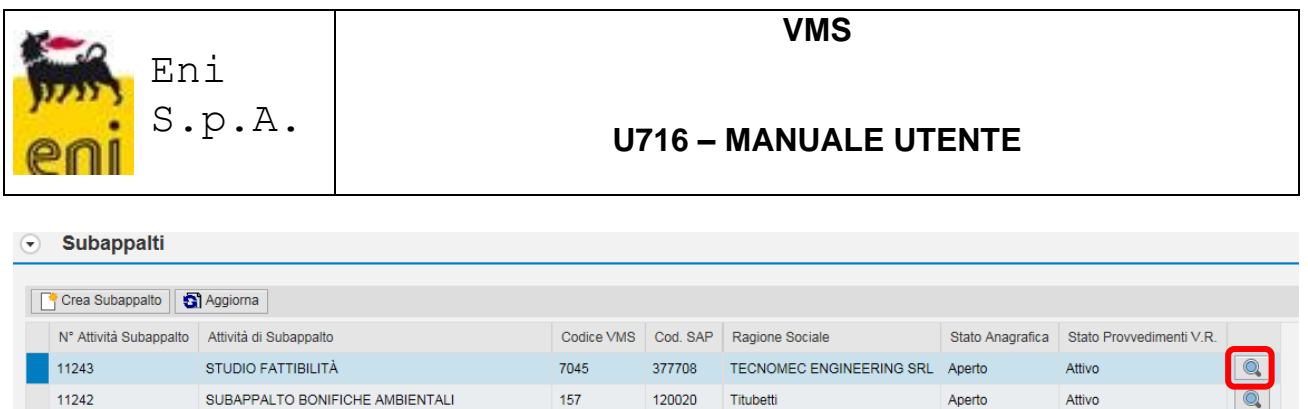

Cliccare sull'icona della lente per entrare a visualizzare i dettagli dell'attività di subappalto inserita.

Con lo Stato Subappalto "Attivato"

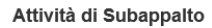

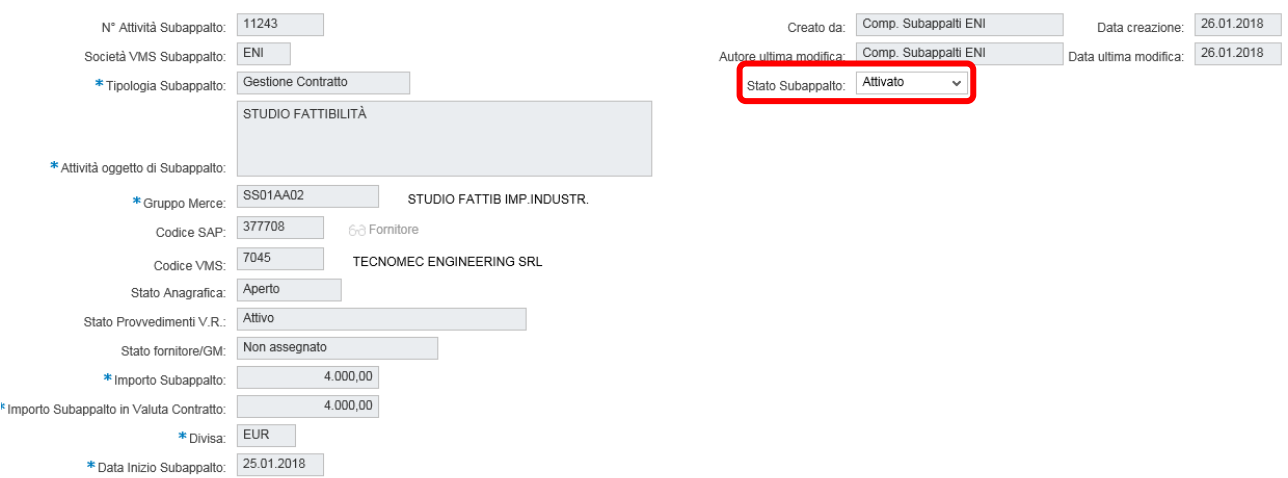

Nella sezione 'Valutazione', cliccare su 'Nuovo Inserimento'

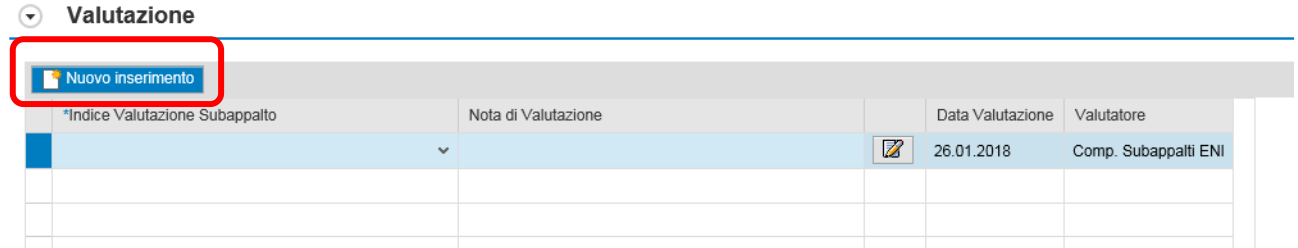

Inserire una valutazione sintetica con la selezione dal menù a tendina presente sul campo Indice Valutazione Subappalto (vedi sotto) i valori 0 (Non adeguato) o 1 (Adeguato).

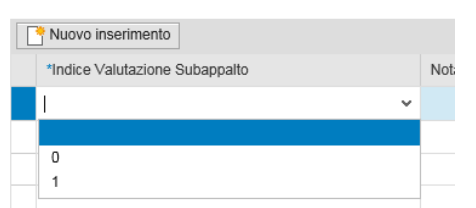

Sarà possibile inserire, facoltativamente, una nota per la valutazione appena effettuata cliccando sull'icona

 $\circ$ 

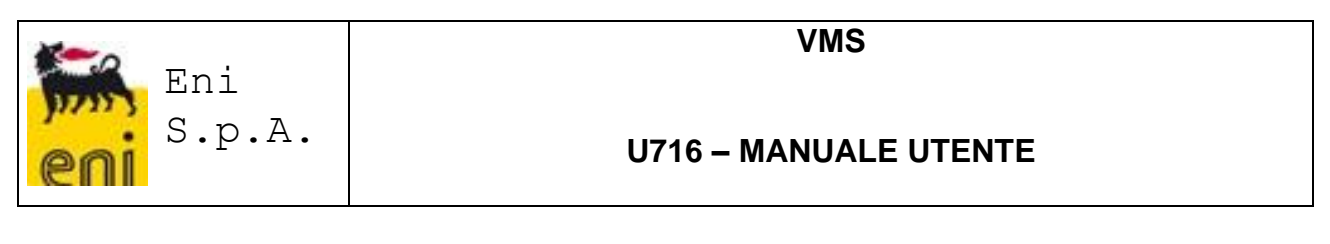

#### $\odot$  Valutazione

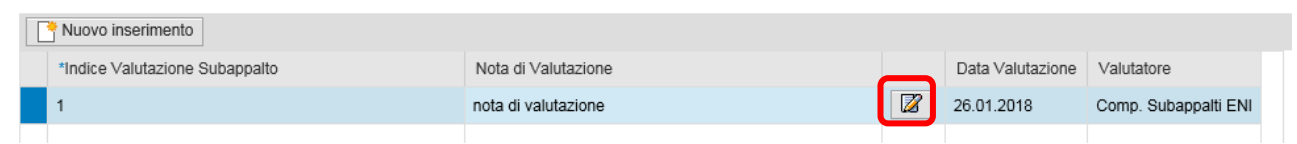

Dopo il salvataggio saranno sempre visualizzati i campi (valorizzati automaticamente):

- Data Valutazione
- Valutatore (Nome e Cognome dell'utente che ha effettuato la Valutazione)

**N.B.** Una volta salvata una valutazione questa non potrà essere più modificata. L'eventuale modifica alla Valutazione sarà gestita a sistema mediante l'inserimento di una nuova riga, di modo che saranno storicizzati a sistema tutti i valutatori e relative valutazioni.

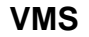

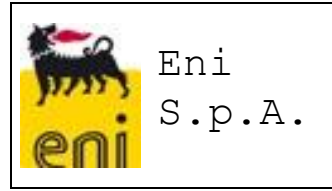

# <span id="page-18-0"></span>**5 FUNZIONALITÀ SCHEDA SUBAPPALTO**

Nell'applicazione per la gestione dei Subappalti saranno presenti alcune funzionalità particolari:

- Crea Contratto
- Stampa

## <span id="page-18-1"></span>**Crea Contratto**

Il sistema VMS offre anche la possibilità di inserire contratti manualmente. Tale funzionalità viene utilizzata in casi eccezionale per contratti non gestiti in SIA e GPS.

Direttamente dalla scheda Subappalto sarà possibile, mediante il tasto 'Crea Contratto', inserire tutte le informazioni relative al contratto mancante.

Sarà possibile però riuscire a salvare un contratto solo se si è abilitati all'Unità Gestore inserita nei Dati Organizzativi.

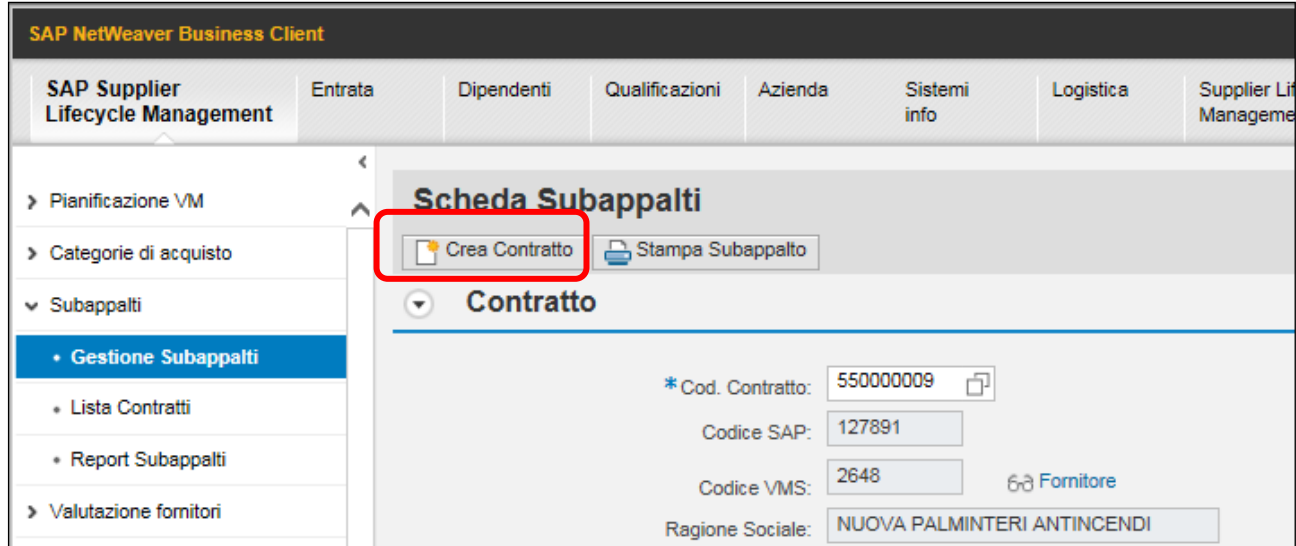

Le informazioni da inserire sono suddivise in due tab differenti, Dati Generali e Dati Organizzativi:

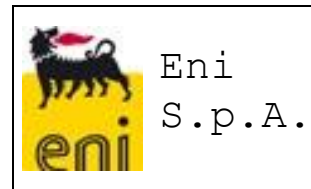

#### **Dati Generali**

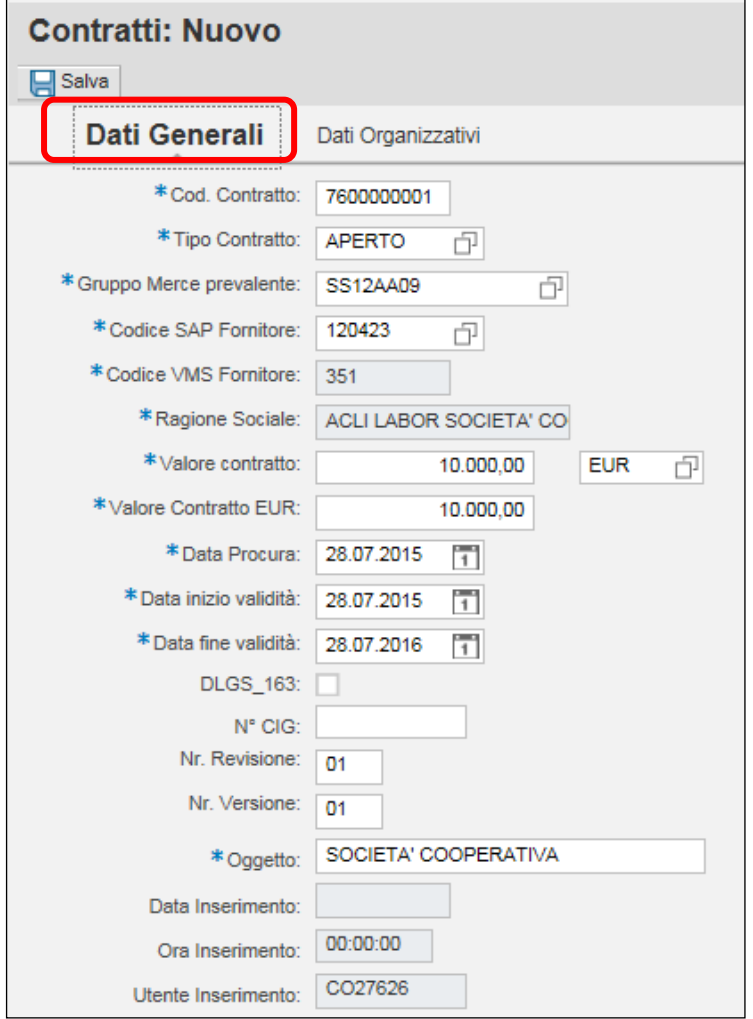

## **Dati Organizzativi**

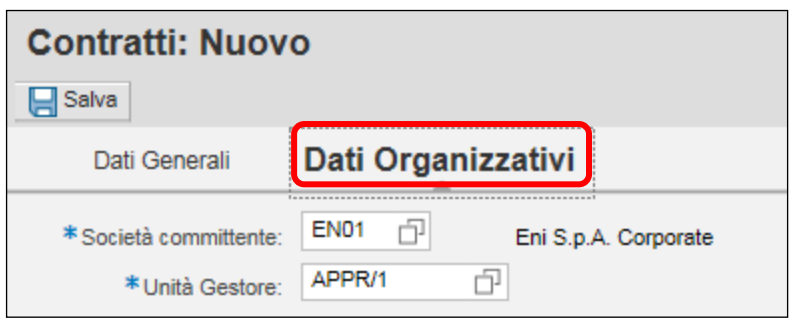

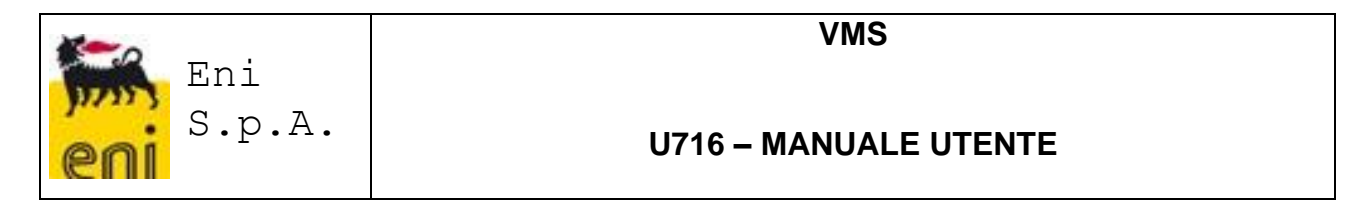

### <span id="page-20-0"></span>**Stampa Subappalto**

Nella scheda per la gestione dei Subappalti sarà presente anche un tasto funzione 'Stampa', dove sarà possibile per l'utente sia inviare in stampa la suddetta scheda che salvare le informazioni su file di tipo PDF.

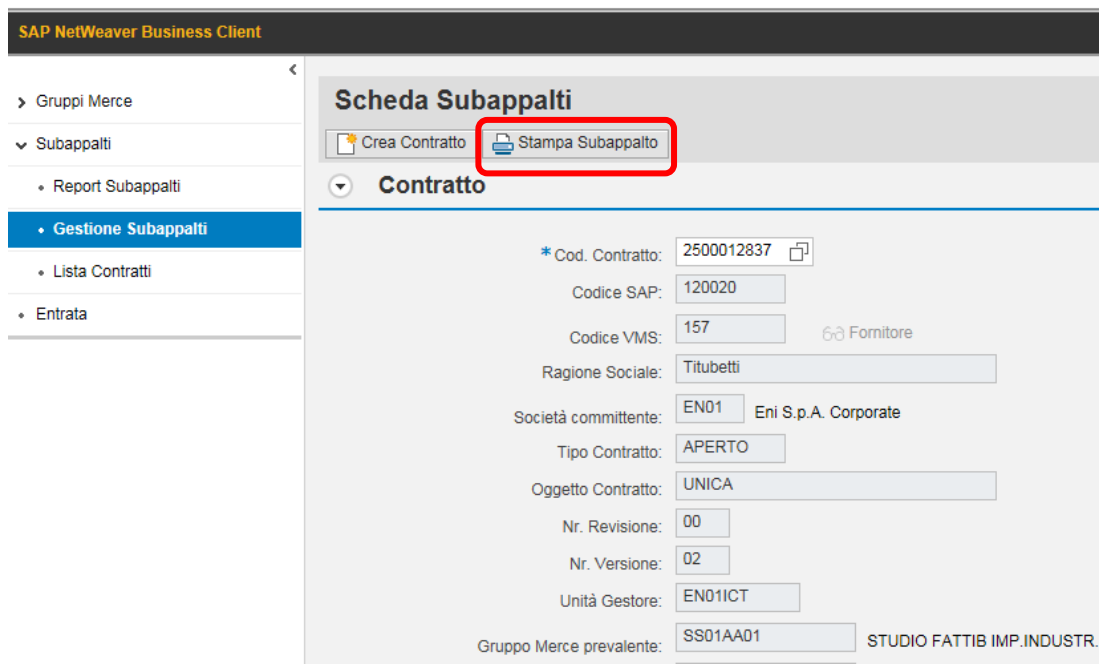

Si allega un esempio di Stampa Subappalto in ambiente di test:

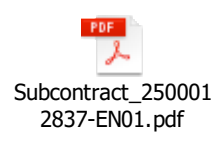

# <span id="page-20-1"></span>**6 FUNZIONALITA' AGGIUNTIVE ATTIVITA' SUBAPPALTO**

All'interno della videata dell'attività di subappalto, sono presenti dei tasti funzioni che permettono di effettuare delle funzionalità aggiuntive, che sono:

- Crea Fornitore
- Modifica dell'attività di subappalto
- Cancellazione Attività di subappalto
- Log Modifiche

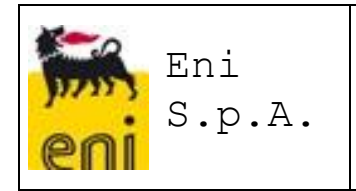

### <span id="page-21-0"></span>**Crea Fornitore**

Selezionando il tasto 'Crea Fornitore', il compilatore avrà la possibilità, direttamente dalla scheda per l'inserimento di un'Attività di Subappalto, di accedere alla funzione VMS dedicata alla creazione di codici Fornitori VMS.

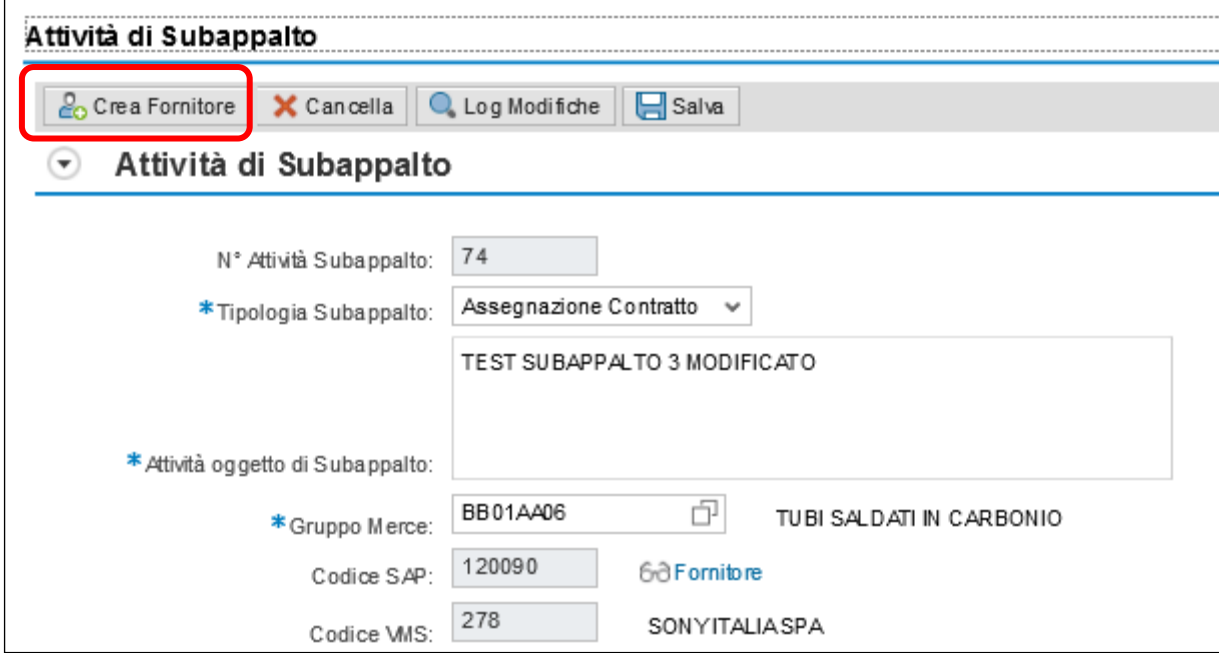

Coerentemente con quanto previsto da tale funzione nel caso in cui venga richiamata direttamente dal menù utente, saranno presenti tutti i controlli di duplicazione sull'anagrafica fornitori.

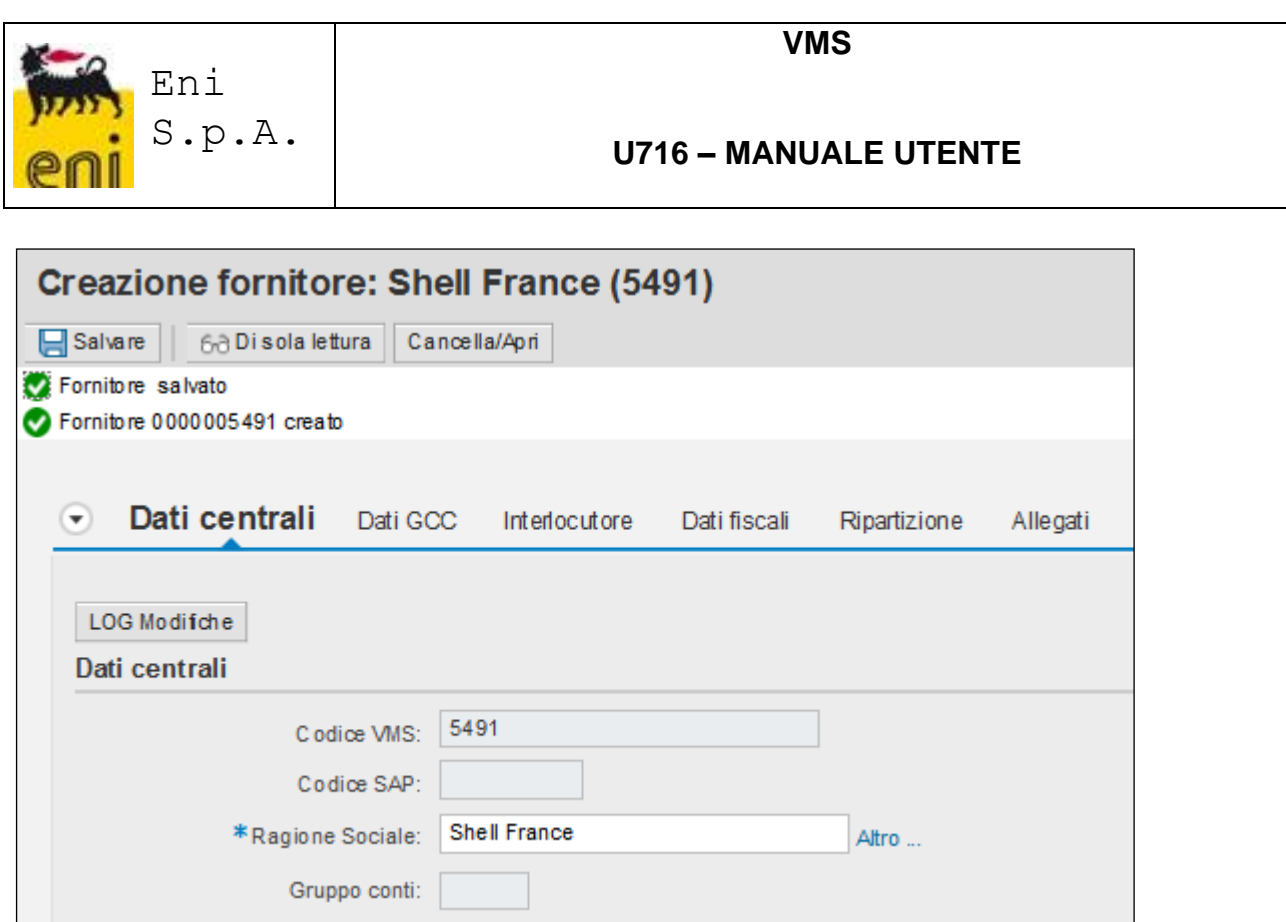

Una volta inseriti i dati sul Fornitore ed effettuato il salvataggio, occorre tornare nella videata dell'attività di subappalto, posizionarsi sul campo 'Codice VMS' e premere INVIO sulla tastiera. Il sistema recupera, in automatico, il codice VMS appena creato e gli stati in anagrafica.

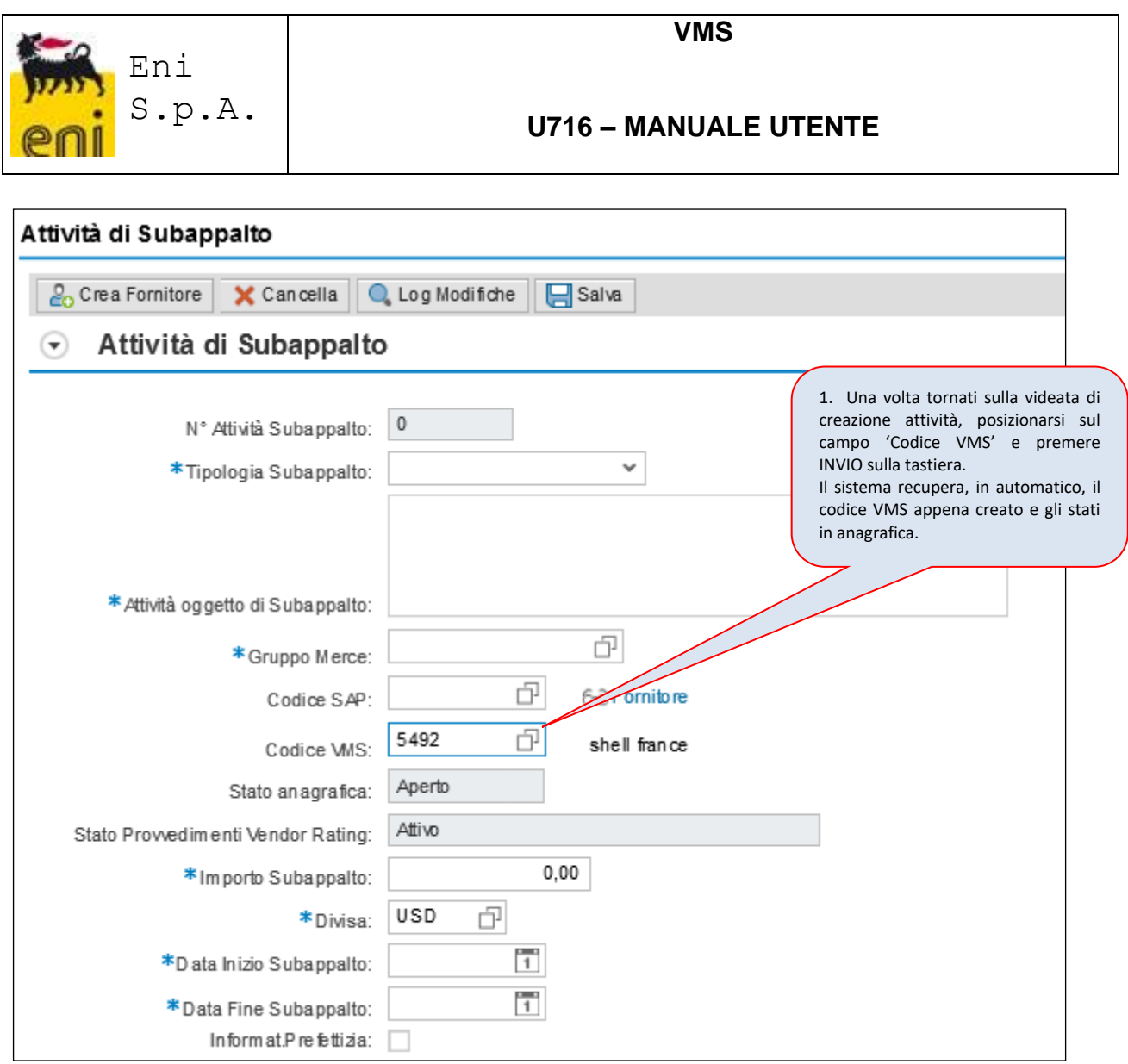

### <span id="page-23-0"></span>**Modifica dell'Attività di subappalto**

E' possibile modificare l'attività di subappalto settando lo stato subappalto in "Bozza", in funzione della Tipologia di subappalto.

### <span id="page-23-1"></span>*6.2.1 Subappalti di tipo Gestione Contratto*

Solo l'utente che compila subappalti di tipologia *Gestione Contratto* ha la possibilità di settare lo stato "*Bozza*" e quindi procedere con la modifica.

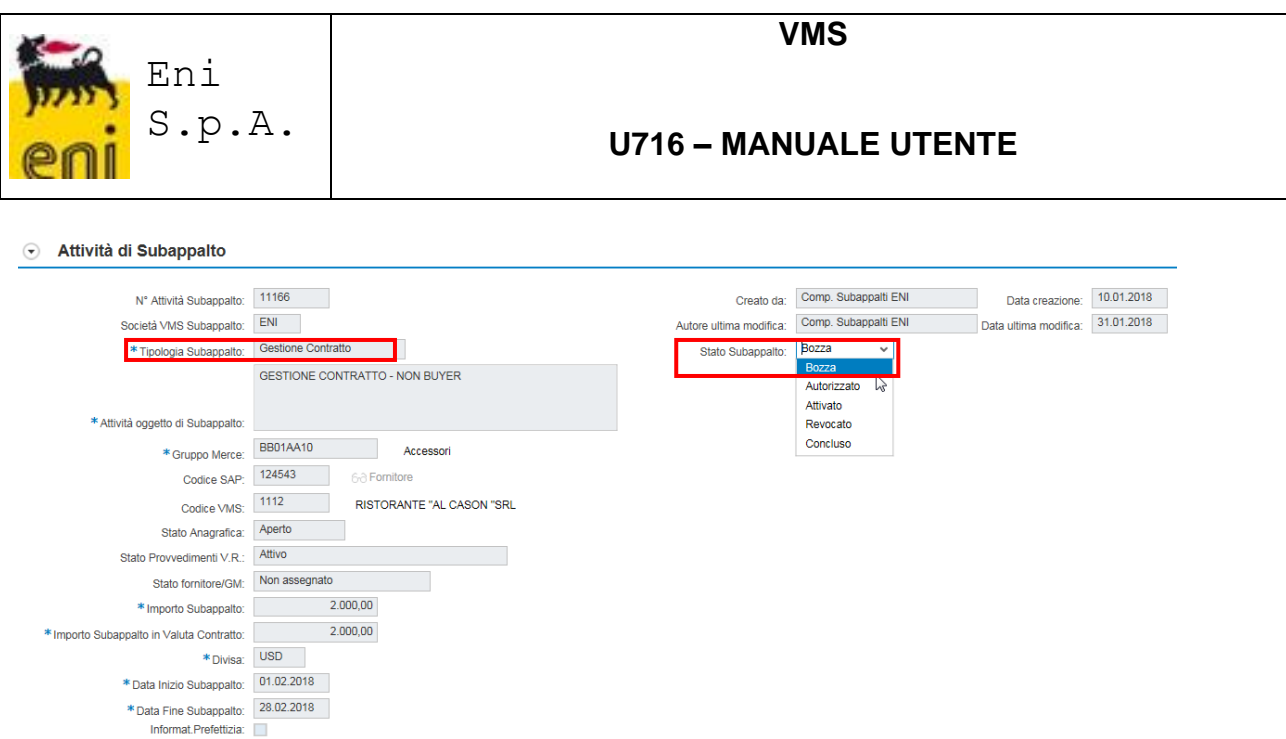

#### <span id="page-24-0"></span>*6.2.2 Subappalti di tipo Assegnazione Contratto*

Solo l'utente che compila subappalti di tipologia *Assegnazione Contratto* ha la possibilità di settare lo stato "*Bozza*" e quindi procedere con la modifica.

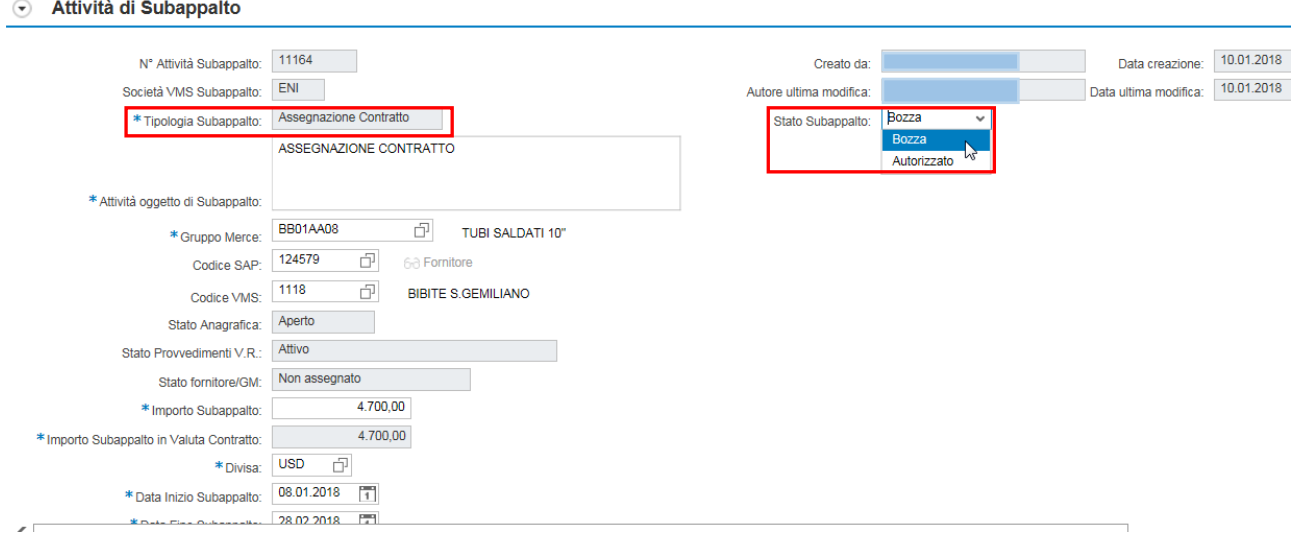

#### <span id="page-24-1"></span>**Cancellazione Attività di Subappalto**

La cancellazione di un'attività di subappalto sarà possibile solo quando lo Stato Subappalto è "Bozza", selezionando il tasto 'Cancella'.

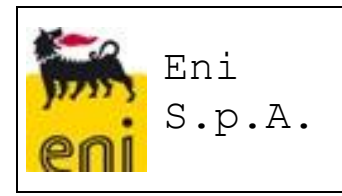

### Situazione di partenza:

#### *Contratto con un'attività si subappalto*

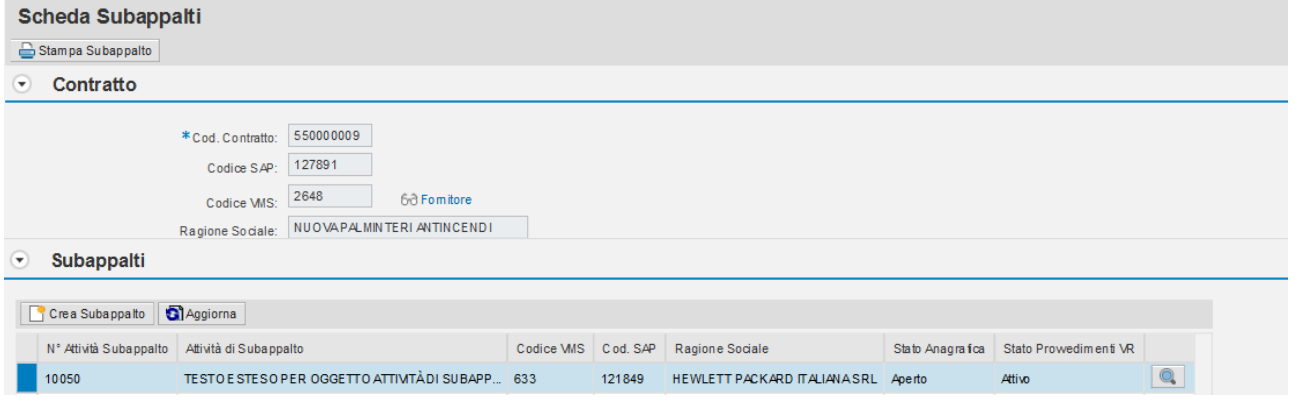

## Entro nell'attività, e schiaccio il tasto 'Cancella'

#### Attività di Subappalto

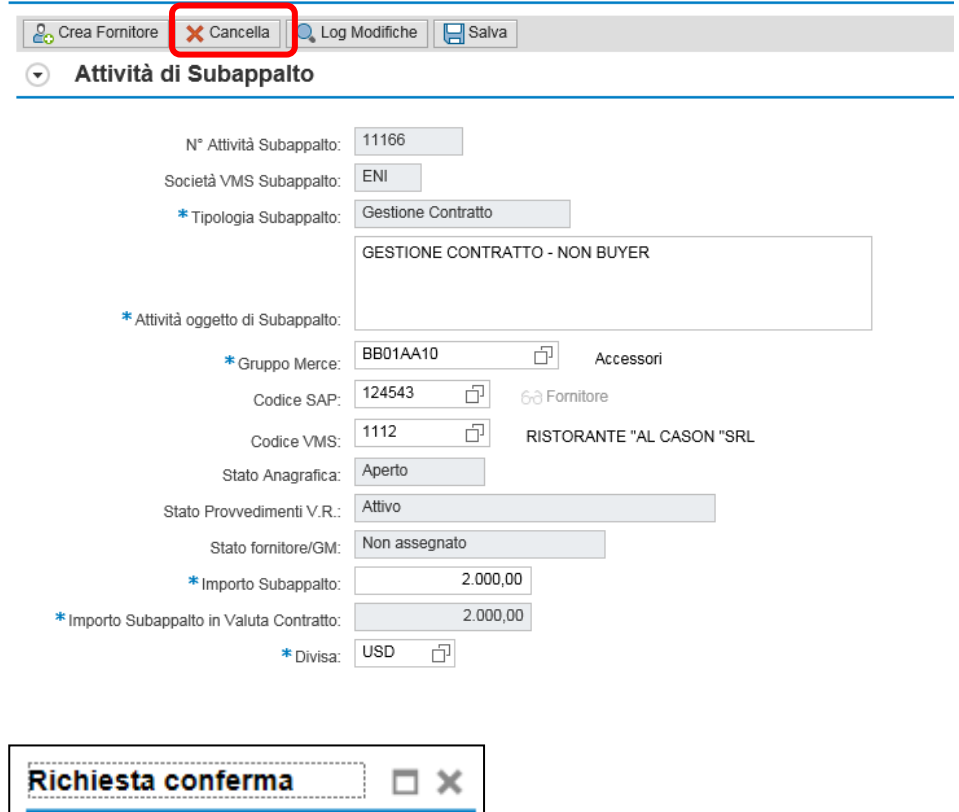

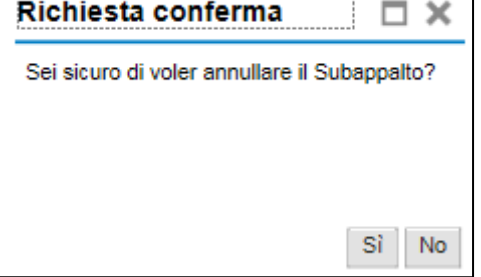

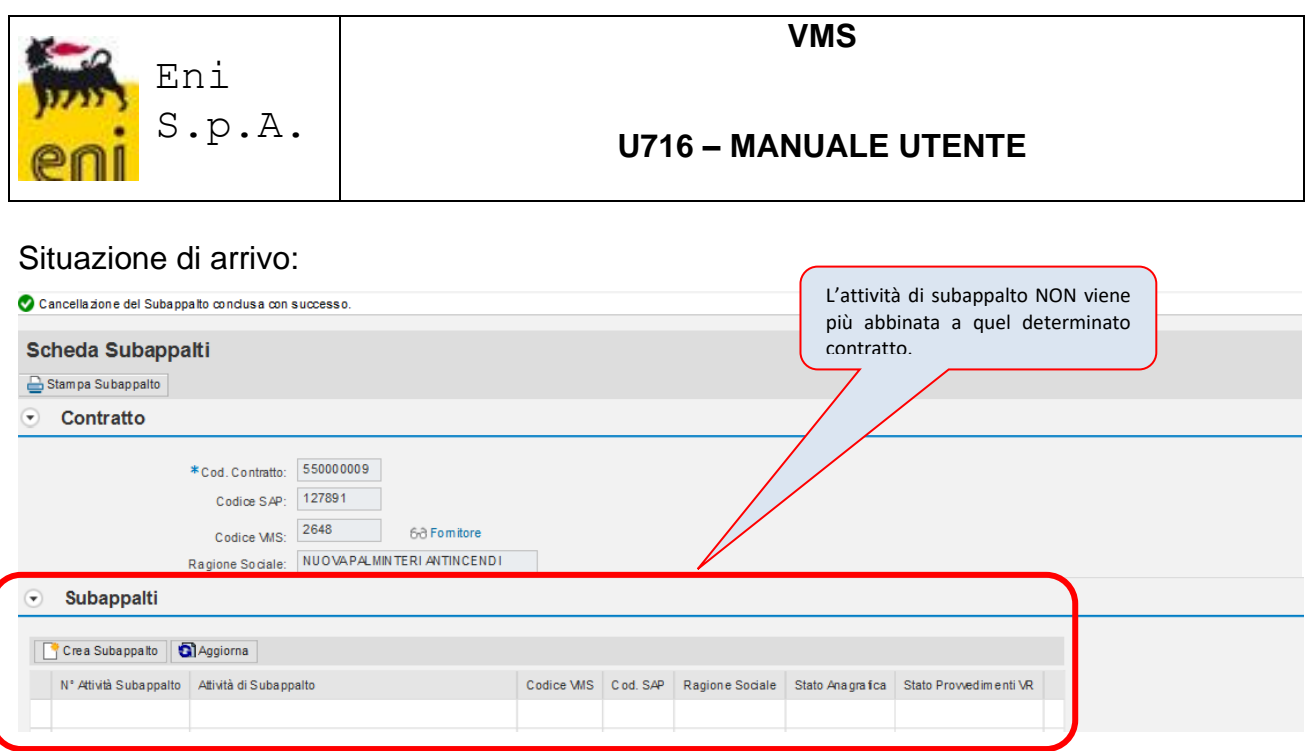

L'effetto in VMS di questa funzionalità, sarà quello di non rendere più visibile/recuperabile nella lista delle Attività di Subappalto per Contratto e nel report Subappalti.

### <span id="page-26-0"></span>**Log Modifiche**

Selezionando il tasto 'Log Modifiche' il sistema darà la possibilità di visualizzare tutte le modifiche avvenute su quel particolare Subappalto a valle del primo salvataggio effettuato. In particolare saranno visualizzati:

- Il campo oggetto della modifica
- Il valore originale di tale campo
- Il valore modificato di tale campo
- La Data della modifica
- L'Ora della modifica
- La Userid dell'utente che ha effettuato la modifica

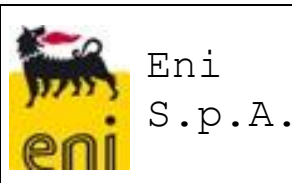

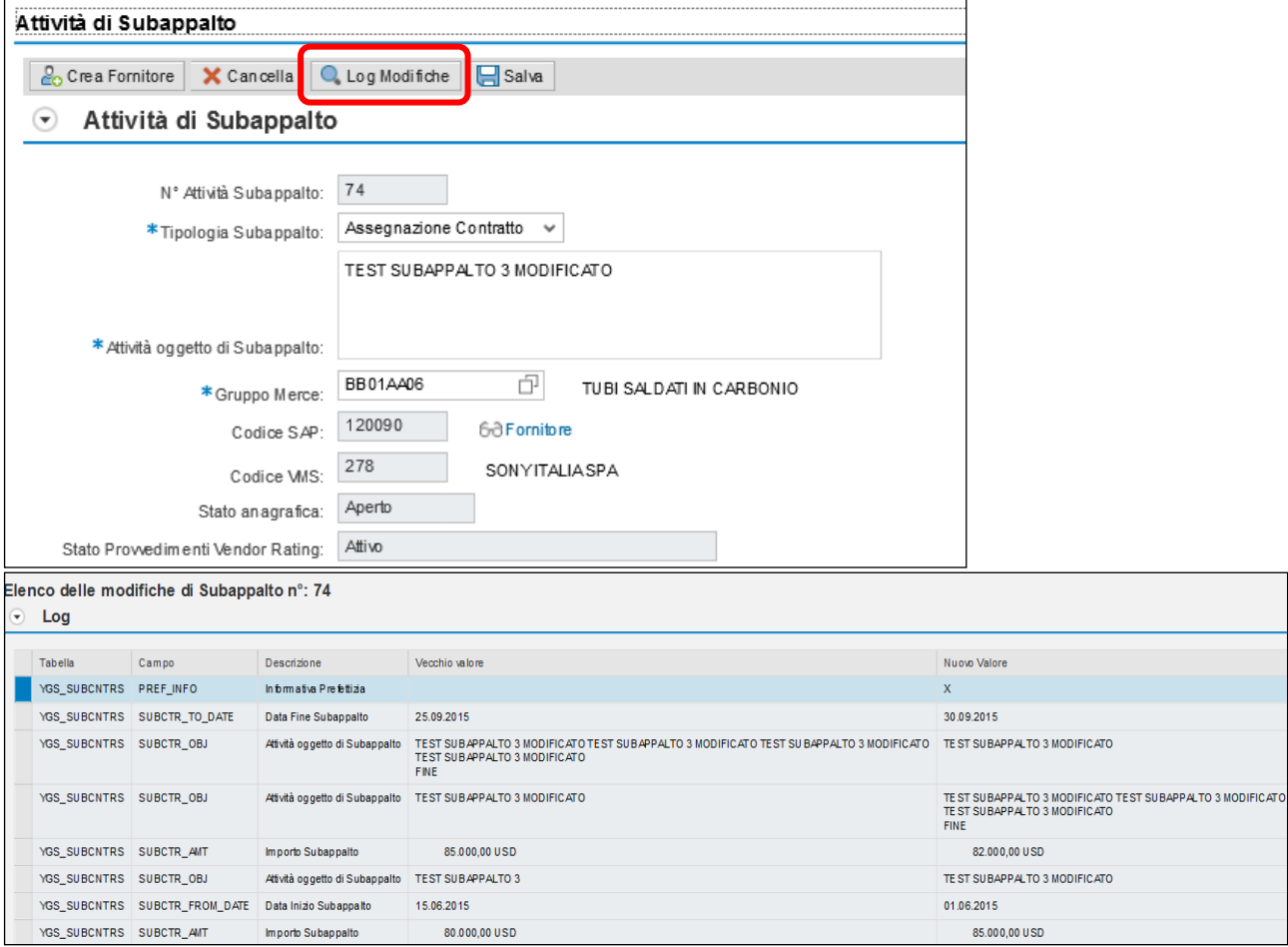

# <span id="page-27-0"></span>**7 LISTA CONTRATTI**

Nella sezione del menù VMS dedicata ai Subappalti, sarà presente un report 'Lista Contratti', scaricabile su file in formato Excel, con il quale sarà possibile ottenere un elenco di Contratti (sempre l'ultima revisione/versione) secondo determinati parametri di selezione filtrati secondo le Unità Gestore a cui risulterà abilitato l'utente.

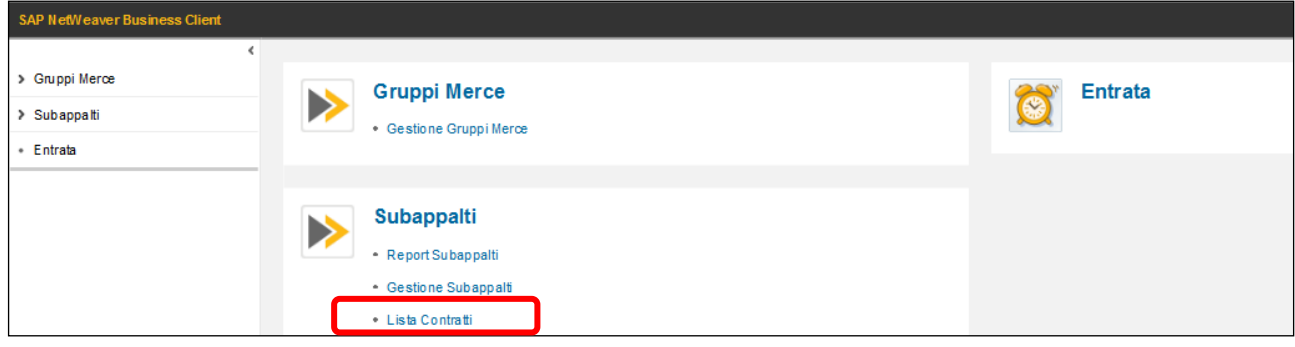

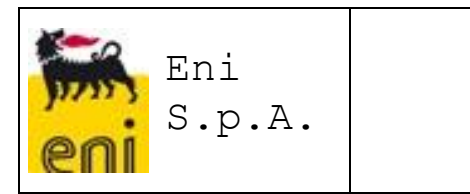

Tale lista presenta determinati parametri di selezione in input e determinate informazioni in output:

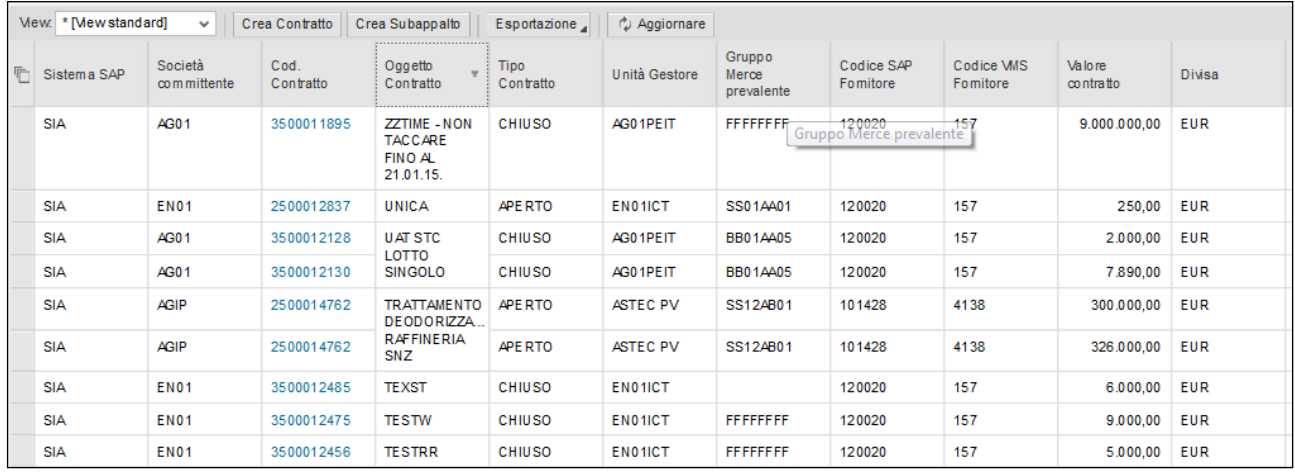

Attraverso la navigazione sul codice contratto, è possibile entrare in visualizzazione dei dettagli del contratto stesso.

In aggiunta, solo nel caso di contratto creato manualmente, solo l'autore della creazione avrà la possibilità di usare le funzionalità:

- a) Modifica
- b) Cancella

## <span id="page-28-0"></span>**Modifica di un contratto**

Come detto sopra, la modifica del contratto sarà possibile utilizzando l'icona **Modifica** 

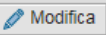

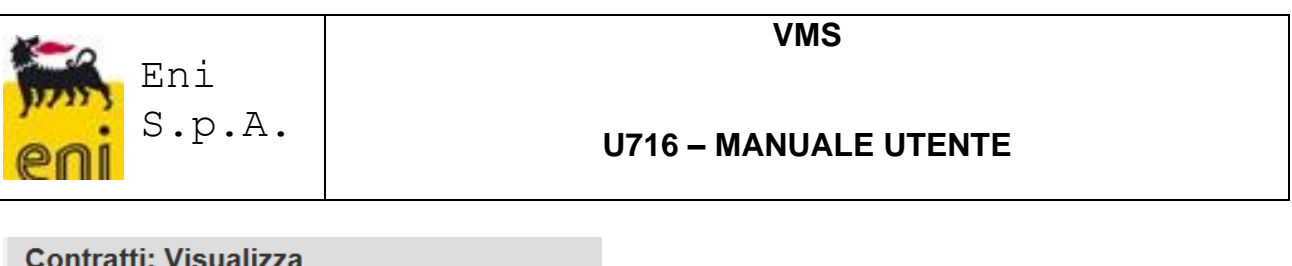

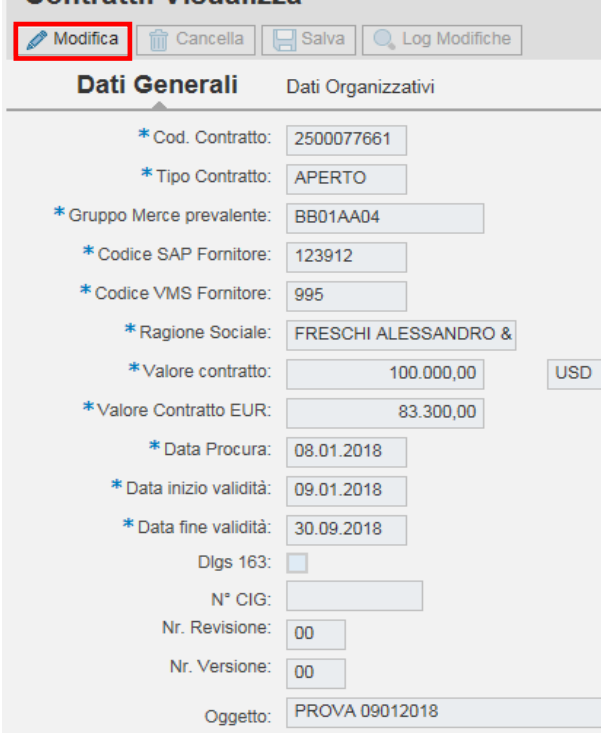

che permetterà solo all'utente che ha inserito il contratto di apportare delle modifiche nei campi aperti a tale attività.<br>Contratti: Modifica

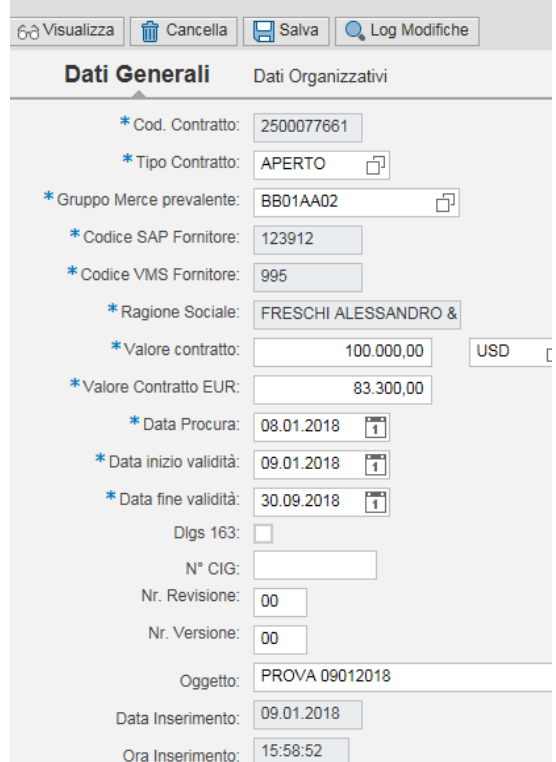

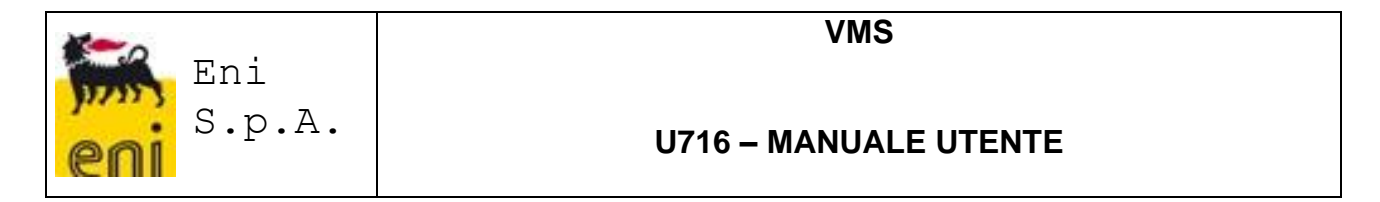

### <span id="page-30-0"></span>**Cancellazione di un contratto**

Un contratto inserito manualmente potrà essere cancellato solo da parte dell'utente che lo ha inserito, utilizzando l'icona  $\boxed{\widehat{\mathbf{m}}^{\text{Cancella}}}$  a condizione che siano rispettati i vincoli esistenti legati alle attività di Vendor Rating (esistenza di processi di Valutazione delle Performance) e che non siano presenti Subappalti già registrati.

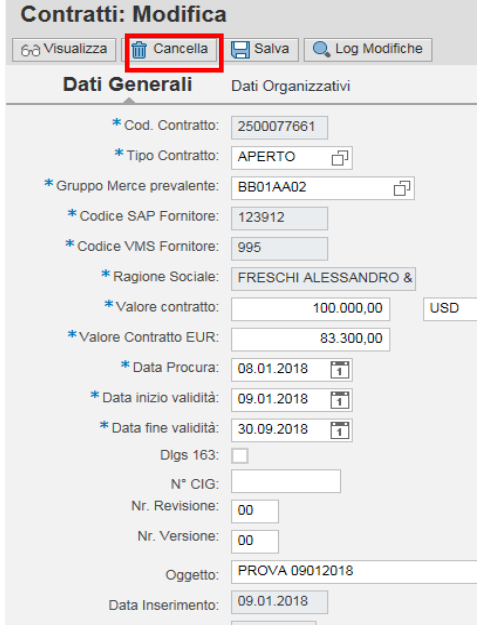

Anche da questa lista (Lista Contratti) sarà possibile effettuare le attività descritte in precedenza e cioè , selezionando un contratto, Creare un'Attività di Subappalto oppure nel caso mancasse il contratto in VMS, crearlo con il pulsante Crea Contratto

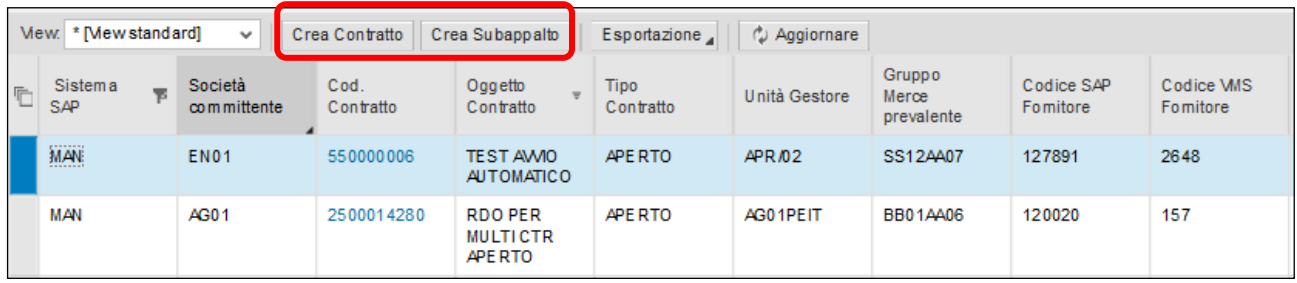

## <span id="page-30-1"></span>**8 REPORT SUBAPPALTI**

Nella sezione del menù VMS dedicata ai Subappalti, sarà presente un report 'Report Subappalti', scaricabile su file in formato Excel, con il quale sarà possibile ottenere un elenco di Subappalti secondo determinati parametri di selezione.

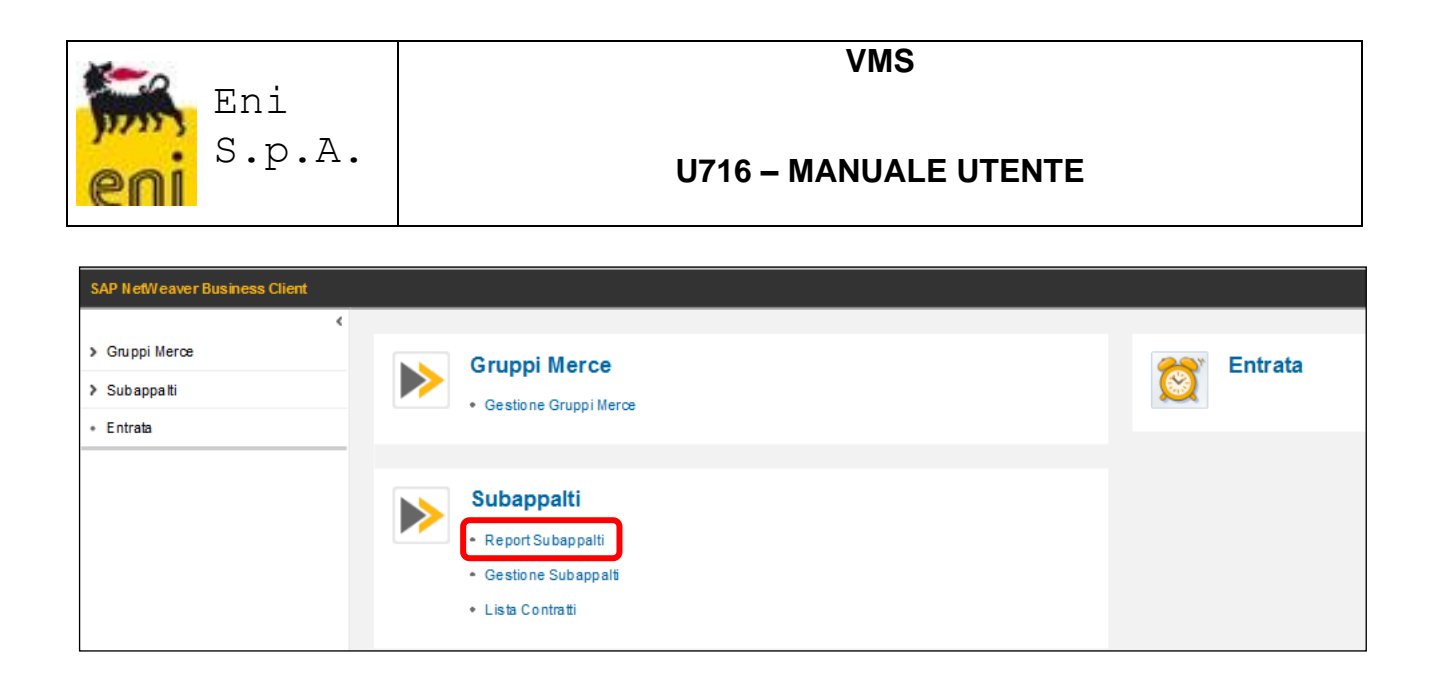

Con il tasto 'Esportazione', è possibile scaricare l'intera lista in formato excel.

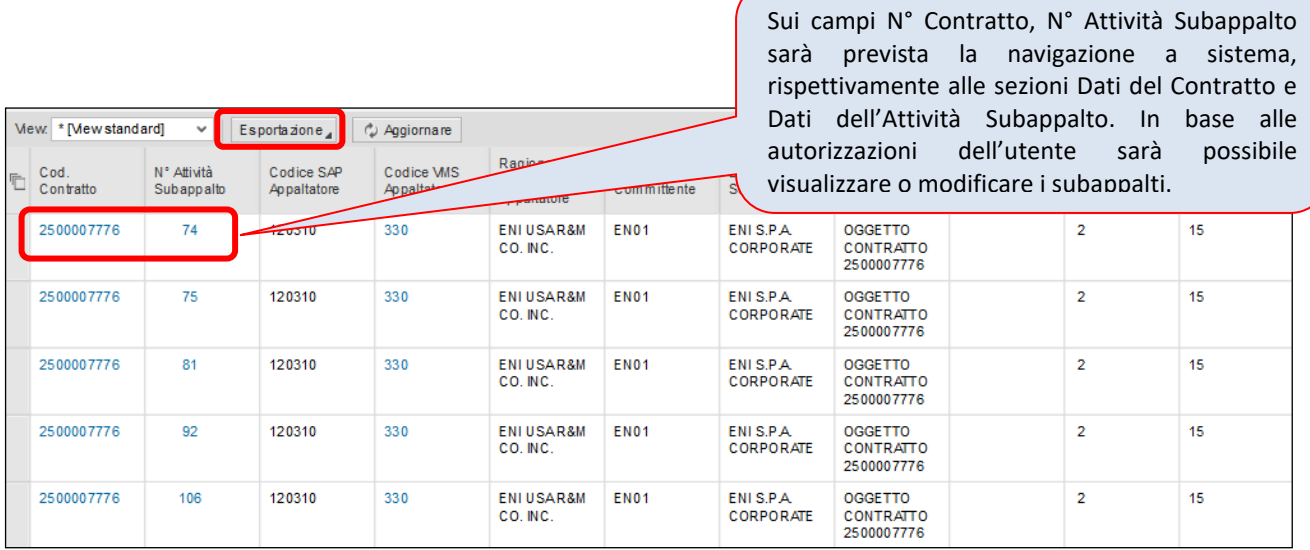

## <span id="page-31-0"></span>**9 SEGREGAZIONE PER GESTIONE DEI SUBAPPALTI**

Al fine di garantire che nel sistema VMS un utente possa inserire Subappalti solo relativamente ai Contratti aventi Unità Gestore a cui risulta abilitato, è stata creata l'informazione 'Gruppo Unità Gestore'

In questo modo, si riuscirà in VMS a:

- **Limitare la visualizzazione dei contratti** a quelli aventi Unità Gestore facenti parte dello stesso Gruppo Unità Gestore a cui si è abilitati
- **Vincolare l'inserimento/modifica di Subappalti** solo a quei contratti aventi Unità Gestore facenti parte dello stesso Gruppo Unità Gestore a cui si è abilitati
- **Vincolare la Creazione manuale di un Contratto** solo per le Unità Gestore facenti parte dello stesso Gruppo Unità Gestore a cui si è abilitati.